# Workplace Protect

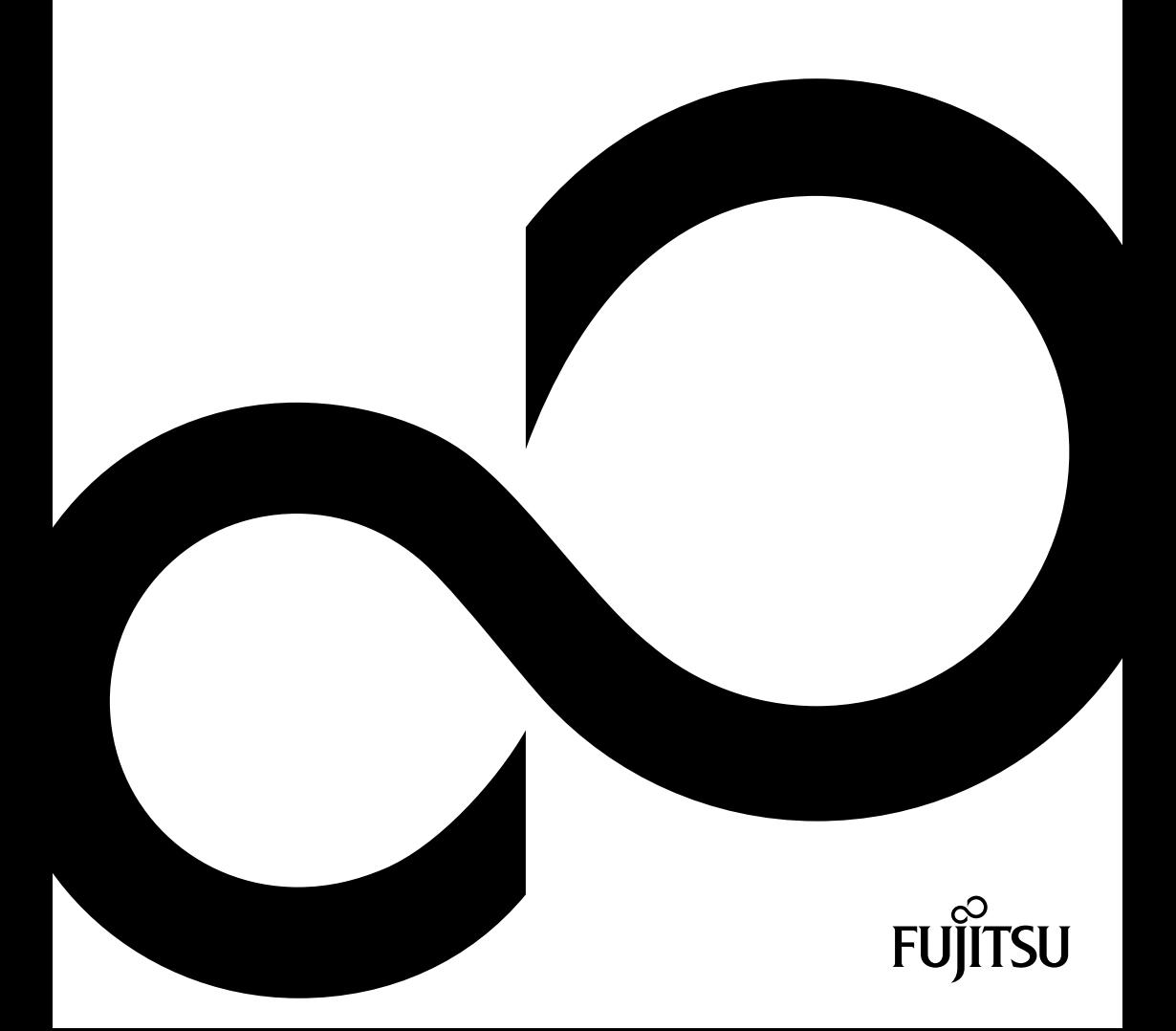

# Thank you for buying an innovative product from Fujitsu

The latest information about our products, tips, updates etc. can be found on the Internet at: *["http://www.fujitsu.com/fts/"](http://www.fujitsu.com/fts/)*

You can find driver updates at: *["http://support.ts.fujitsu.com/download"](http://support.ts.fujitsu.com/download)*

If you have any technical questions, please contact:

- our Hotline/Service Desk *["http://support.ts.fujitsu.com/contact/servicedesk"](http://support.ts.fujitsu.com/contact/servicedesk)*
- Your authorized sales partner
- your sales outlet

We hope you enjoy using your new software from Fujitsu!

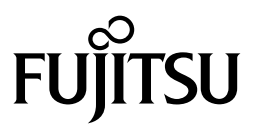

**Published by / Contact address in the EU**  Fujitsu Technology Solutions GmbH Mies-van-der-Rohe-Straße 8 80807 Munich, Germany

*<http://www.fujitsu.com/fts/>*

**Copyright**  © Fujitsu Technology Solutions GmbH 2016. All rights reserved.

**Edition date**  08/2016 Order no.: A26361-F2727-Z323-1-7619, edition 4

# **Workplace Protect**

Operating Manual

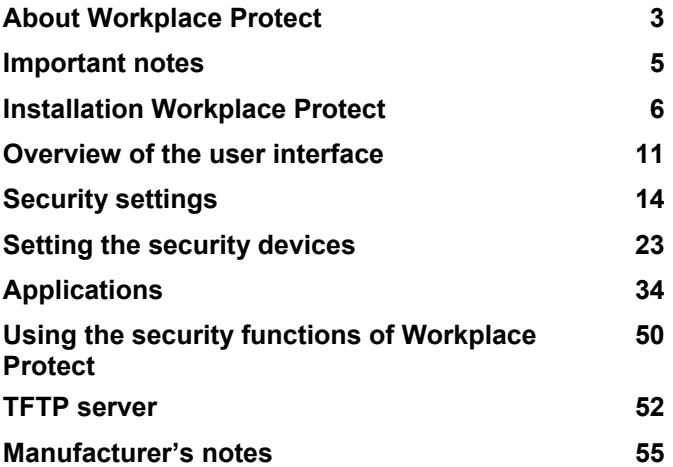

#### **Remarks**

Notes on the product description are consistent with the design specifications from Fujitsu and are made available for comparison purposes. The actual results may differ because of several factors. Technical data is subject to change without notification. Fujitsu does not accept any responsibility for technical or editorial errors or omissions.

#### **Trade marks**

Fujitsu, the Fujitsu logo and PalmSecure are registered trademarks of Fujitsu Limited or its subsidiaries in the United States of America and other countries.

Microsoft and Windows are trademarks or registered trademarks of Microsoft Corporation in the United States and/or other countries

All other trademarks mentioned here are the property of their particular owner.

#### **Copyright**

No part of this publication may be copied, reproduced or translated without previous written permission from Fujitsu.

No part of this publication may be stored or transmitted in any electronic manner without written permission from Fujitsu.

# **Contents**

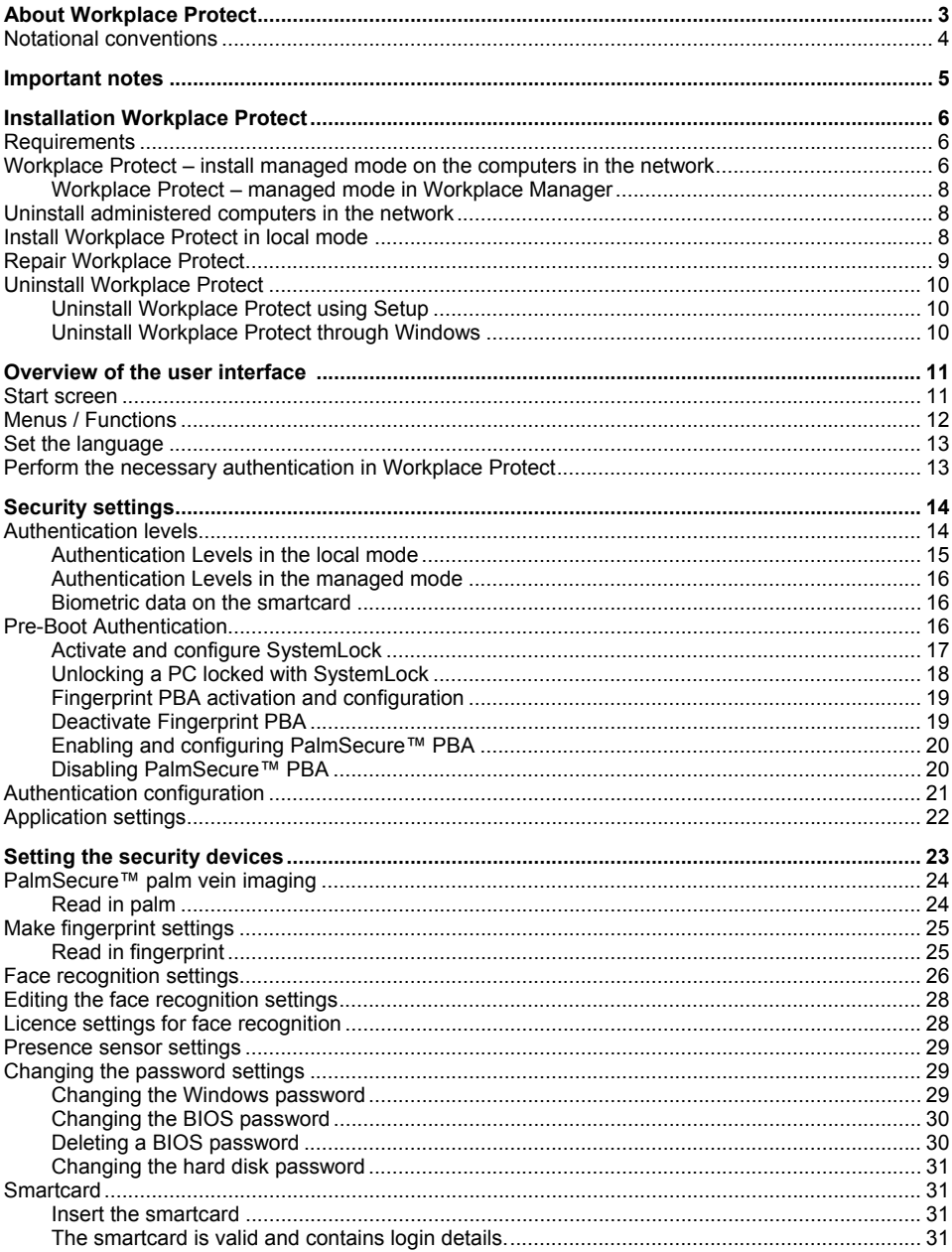

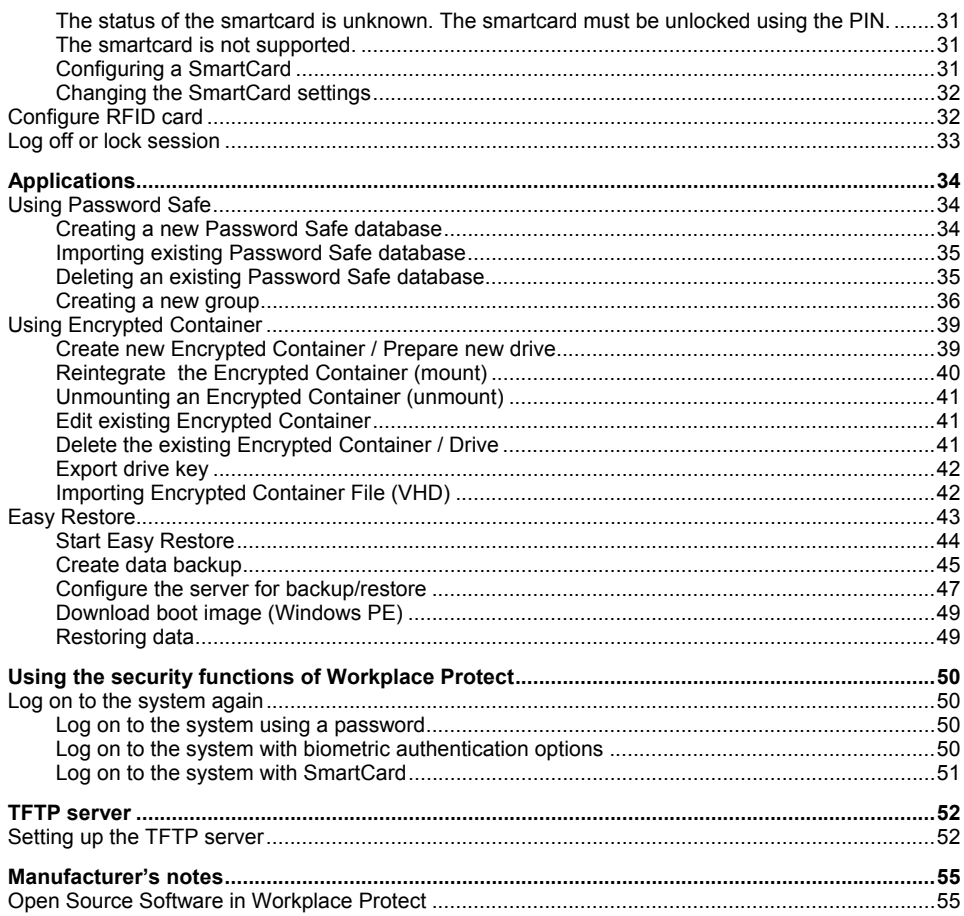

# <span id="page-8-0"></span>**About Workplace Protect**

The main purpose of the *Workplace Protect* software package is the protection of the network, the individual computers and data from unauthorised access.

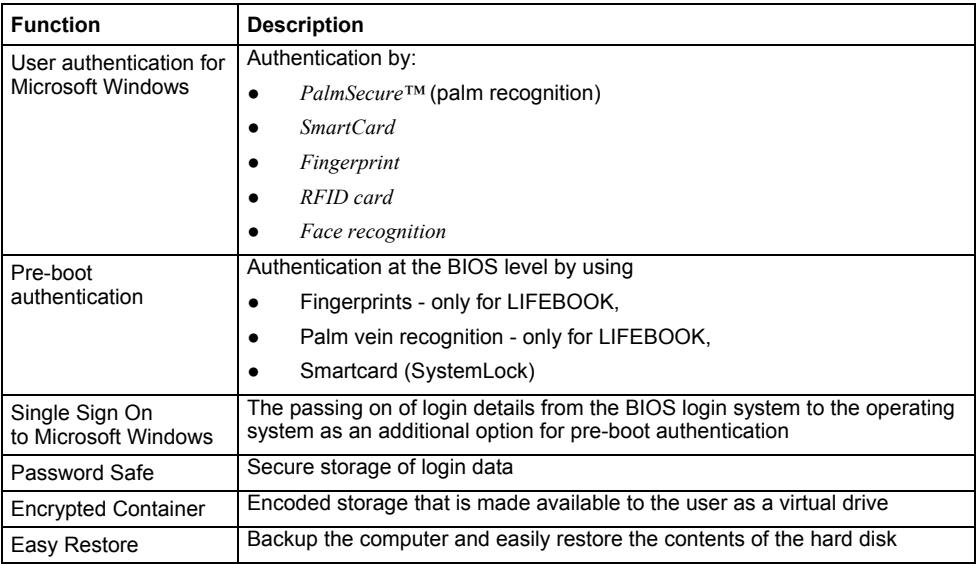

These operating instructions provide detailed information about the use of this product, which is available in two forms:

- Local mode: local installation on one computer, where the user must make many settings him or herself in consultation with the system administrator.
- Managed mode: Installation on a network, where the system administrator centrally configures the functions for the computers in the network.

Please read the instructions through carefully and enjoy the powerful functions of *Workplace Protect*.

# <span id="page-9-0"></span>**Notational conventions**

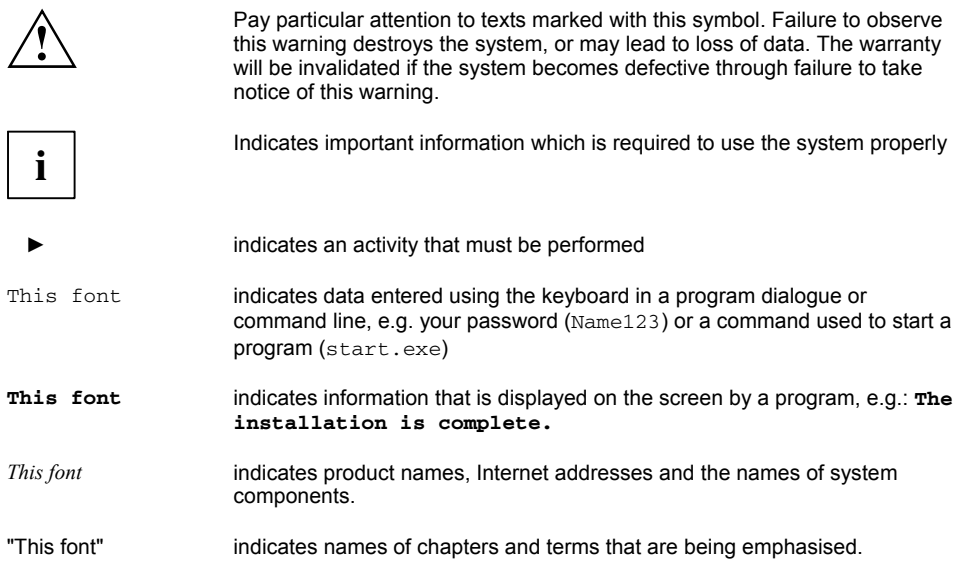

# <span id="page-10-0"></span>**Important notes**

```
i
```
*Workplace Protect* can only be run under the *Windows 7, Windows 8.1* and *Windows 10* operating systems.

As soon as a wizard has been run through once, a tick is shown in the corresponding icon.

To be able to use the various security devices, the particular device must be recognised by the operating system and the matching device driver installed.

You can receive driver updates via *DeskUpdate* or from *[http://support.ts.fujitsu.com/download.](http://support.ts.fujitsu.com/download)* 

For *PalmSecure™* drivers, use the search option with the term *PalmSecure*.

If you have any technical questions, please contact our Hotline/Service Desk (*<http://support.ts.fujitsu.com/contact/servicedesk>*).

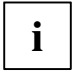

The images in this manual are examples and may be different to those produced by your system, depending on configuration and mode. system, depending on configuration and mode.

# <span id="page-11-0"></span>**Installation Workplace Protect**

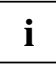

You will find the installation package for *Workplace Protect*

- on the Internet at *<http://fujitsu.com/fts/support>*
- with DeskUpdate

# <span id="page-11-1"></span>**Requirements**

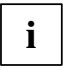

**i** Please read the release notes for *Workplace Protect*, these may contain more up-to-date<br>information than this manual information than this manual.

#### **Hardware**

Fujitsu Computer, see Feature Finder on the Internet *[http://www.fujitsu.com/fts/solutions/high](http://www.fujitsu.com/fts/solutions/high-tech/solutions/workplace/manageability/feature-finder.html)[tech/solutions/workplace/manageability/feature-finder.html](http://www.fujitsu.com/fts/solutions/high-tech/solutions/workplace/manageability/feature-finder.html)* (search term *Workplace Protect*).

SmartCard readers, if SmartCards are to be processed (e.g. for *SystemLock)*.

Biometric devices on the computers in the network where login is required with fingerprint, face or palm recognition.

#### **Operating system**

*Windows 7, Windows 8.1* (32 Bit or 64 Bit) and *Windows 10* (64 Bit) with the current operating system updates. Depending on the operating system, use the 32-bit or 64-bit version of the software *Workplace Protect***.**

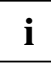

**<sup>i</sup>** Uninstall *Workplace Protect* before you upgrade the operating system to *Windows 10.*

#### **Fujitsu drivers**

Before performing the installation, you must ensure that the latest Fujitsu drivers for biometric devices and the SmartCard reader as well as current BIOS versions are installed on the computers so that they operate correctly.

#### **Internet access**

Internet access is required to activate licenses for face recognition.

# <span id="page-11-2"></span>**Workplace Protect – install managed mode on the computers in the network**

First install the *Workplace Manager* software and there import the computers in the network to which the *Workplace Protect - managed mode* should be distributed. You will find a detailed description of the installation and import in the manual for *Workplace Manager*.

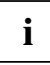

**i** Make sure all computers that should be managed are visible in the group *All computers*<br>(see the *Workplace Manager* manual). (see the *Workplace Manager* manual).

The installation requires administrative rights.

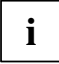

**i** Installation on the managed computers in the network causes *Workplace Manager agents*<br> **and an enhanced login mechanism** (*Windows Login*) to be installed. These support face recognition, SmartCards, palm recognition (PalmSecure™) and password entry.

The *Windows 8 and 8.1 Picture Password* and *PIN Password* login methods are disabled.

To distribute the program, use the procedure that is general practice in your network.

The following example shows an unattended distribution of the software to the computers in the network. The unattended installation is executed automatically. Nothing needs to be entered in the dialog boxes.

The following command is entered in the command line (**%WPM\_HOSTNAME%** must first be replaced by the name of the server on which the *Workplace Manager* is installed):

#### **WorkplaceProtect64\_Setup.exe /s /v"/qn WPM\_MANAGED=1 WPM\_HOSTNAME=%WPM\_HOSTNAME% WPM\_SERVERPORT=3298 WPM\_CLIENTPORT=3298 REBOOT=ReallySuppress"**

The information means the following:

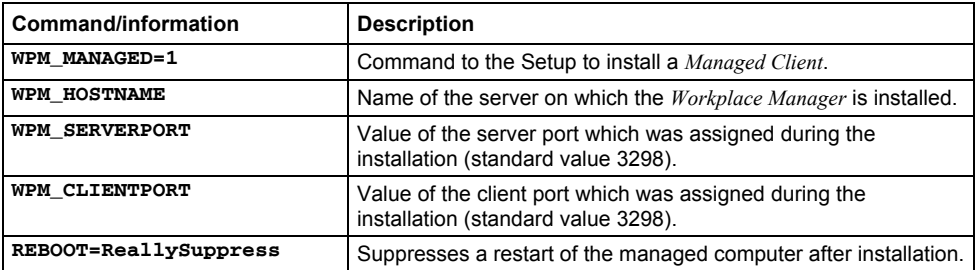

If you have already installed a previous version of Workplace Protect, you can also use the upper command line for the update. Also take care here that the ports are set as for the previous installation.

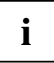

**i** If the software is installed on the computers in the network, the computers register<br>themselves with *Fujitsu Workplace Manager Server*. themselves with *Fujitsu Workplace Manager Server*.

The computers which have logged onto the server will be displayed, after an import of the computers (see the manual for *Workplace Manager*) in the work area *Registered Computers* (see the manual for *Workplace Manager*).

Computers with which there are problems when registering on the server are recorded in the *Registration problems* list (see *Workplace Manager* manual).

The installation of the computers managed in the network is completed.

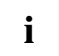

**i** Please make sure that users restart their computers after installation.<br>Recommendation: Installation at night and restart afterwards.

#### <span id="page-13-0"></span>**Workplace Protect – managed mode in Workplace Manager**

If *Workplace Protect* is installed in local mode on a computer in the network, this version is converted into a managed mode of *Workplace Manager* by the installation described above*.* 

In this version, the user at the computer in the network can no longer enter all the usual settings. The recording of biometric data and the use of the *Encrypted Container* and *Password Safe* are allowed (if use is not ruled out by the administrator). You will find more information about these functions in the *Workplace Protect* operating manual.

The following settings are assigned:

- Lock the computer when the SmartCard is withdrawn. This setting can be changed via a *Windows Group Policy*.
- The password settings are pre-set in the *Workplace Manager* so that *Workplace Protect* remembers the authentication password for the entire session of *Workplace Protect*.

## <span id="page-13-1"></span>**Uninstall administered computers in the network**

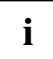

**i** Access to the *Encrypted Container* or the *Password Safe* is not possible after uninstalling *Workplace Protect* on the computers *Workplace Protect* on the computers.

Therefore tell your users to make a note of the passwords from the *Password Safe* and that they should back up the files from the *Encrypted Container* before uninstalling *Workplace Protect* on the computers.

# <span id="page-13-2"></span>**Install Workplace Protect in local mode**

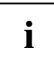

**i** You require administrative rights for the installation of *Workplace Protect*.

To install *Workplace Protect*, proceed as follows:

- ► Depending on the operating system platform, double-click on the file WorkplaceProtect32 Setup.exe or on the file WorkplaceProtect64 Setup.exe.
- ► In the *User account control* dialog window, click on *Yes*.
- ► The *Workplace Protect* installation wizard is shown.
- ► Follow the instructions on the screen.
- ► Confirm the license conditions.
- ► Enter the desired installation directory or use the default installation directory.

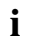

**i** In the *Target directory* window, you can change the installation directory for *Workplace Protect. Protect*.

The standard installation directory is: %ProgramFiles%\Fujitsu\WorkplaceProtect.

- ► Confirm with *Next.*
- ► Click on *Install*.

The installation process starts.

You will be asked to restart the system to finish the installation.

► Confirm with *Yes*.

The system will restart.

# <span id="page-14-0"></span>**Repair Workplace Protect**

If the installation was damaged by *Workplace Protect* , you can repair it.

A repair will be required, for example, if files which are needed are accidentally deleted, or if drivers are installed later which access *Workplace Protect*.

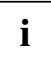

**i** The settings and the user data are retained.

Proceed as follows to repair the *Workplace Protect* installation:

► Depending on the operating system platform, double-click on the file WorkplaceProtect32\_Setup.exe or WorkplaceProtect64\_Setup.exe.

The installation wizard starts.

- ► In the *Program maintenance* window, select the *Repair program* option and confirm with *Next*.
- ► Click on *Install*.

The components already installed will be repaired, for instance missing files will be reinstalled.

You will be asked to restart the system to finish the installation.

► Confirm with *Yes*.

# <span id="page-15-0"></span>**Uninstall Workplace Protect**

### <span id="page-15-1"></span>**Uninstall Workplace Protect using Setup**

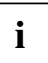

If you are going to uninstall *Workplace Protect*, first of all export the access data for the *Encrypted Container* and *Password Safe* applications, otherwise this data will be lost (see chapters ["Export drive key"](#page-47-2) and "[Using Password Safe](#page-39-1)").

- ► Depending on the operating system platform, double-click on the file WorkplaceProtect32 Setup.exe or on the file WorkplaceProtect64 Setup.exe.
- ► In the *Program maintenance* window, select the *Remove program* option.
- ► Click on *Next*.
- ► Click on the notification *I wish to perform the uninstall* and confirm with *Remove*.

*Workplace Protect* is uninstalled.

You will be asked to restart the system to finish the process.

- ► To restart the system, confirm with *Yes*.
- ► To restart the system later, click on *No.*

#### <span id="page-15-2"></span>**Uninstall Workplace Protect through Windows**

► Uninstall *Workplace Protect* as software, as described in the operating instructions for your operating system.

A message is displayed, warning that all the settings of *Workplace Protect* will be deleted during the uninstall process.

- ► Confirm with *Yes*.
- ► If you haven't yet backed up the settings, click on *No* to abort the uninstall process.

You will be asked to restart the system to finish the process.

- ► To restart the system, confirm with *Yes*.
- ► To restart the system later, click on *No.*

# <span id="page-16-0"></span>**Overview of the user interface**

# **Start screen**

After *Workplace Protect* has started in the local and managed mode, the following screen will appear:

<span id="page-16-1"></span>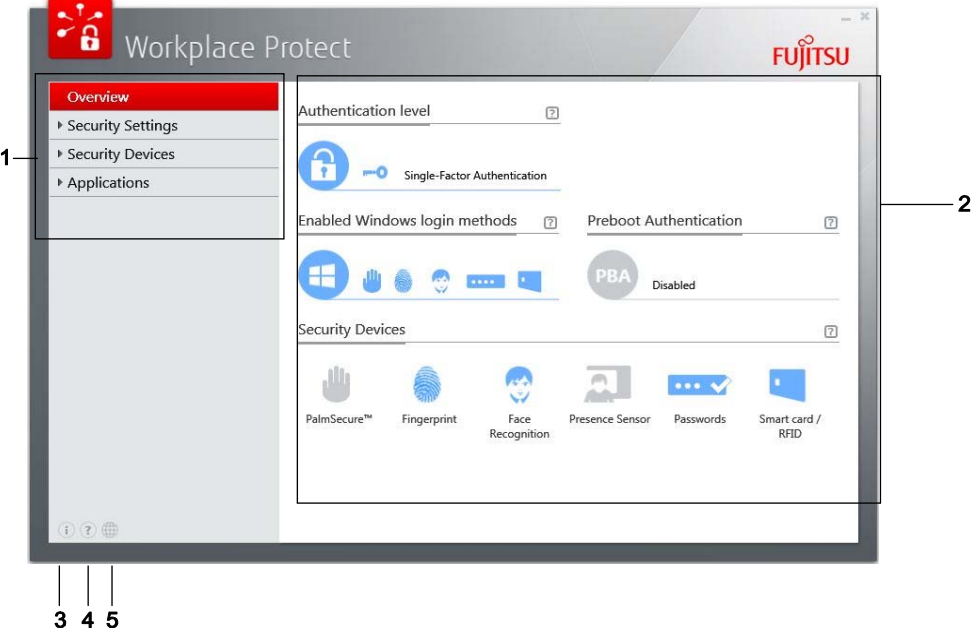

- $1 =$  Menu bar
- 2 = Display area with icons
- 3 = Information about the current version
- 4 = Access to the online manual
- 5 = Language selection

In managed mode, the options in the user interface are limited for the users in the network because many settings are configured by the administrator in the Workplace Manager.

# <span id="page-17-0"></span>**Menus / Functions**

You can call up a function either using the menu bar or by clicking on the relevant icon in the display area.

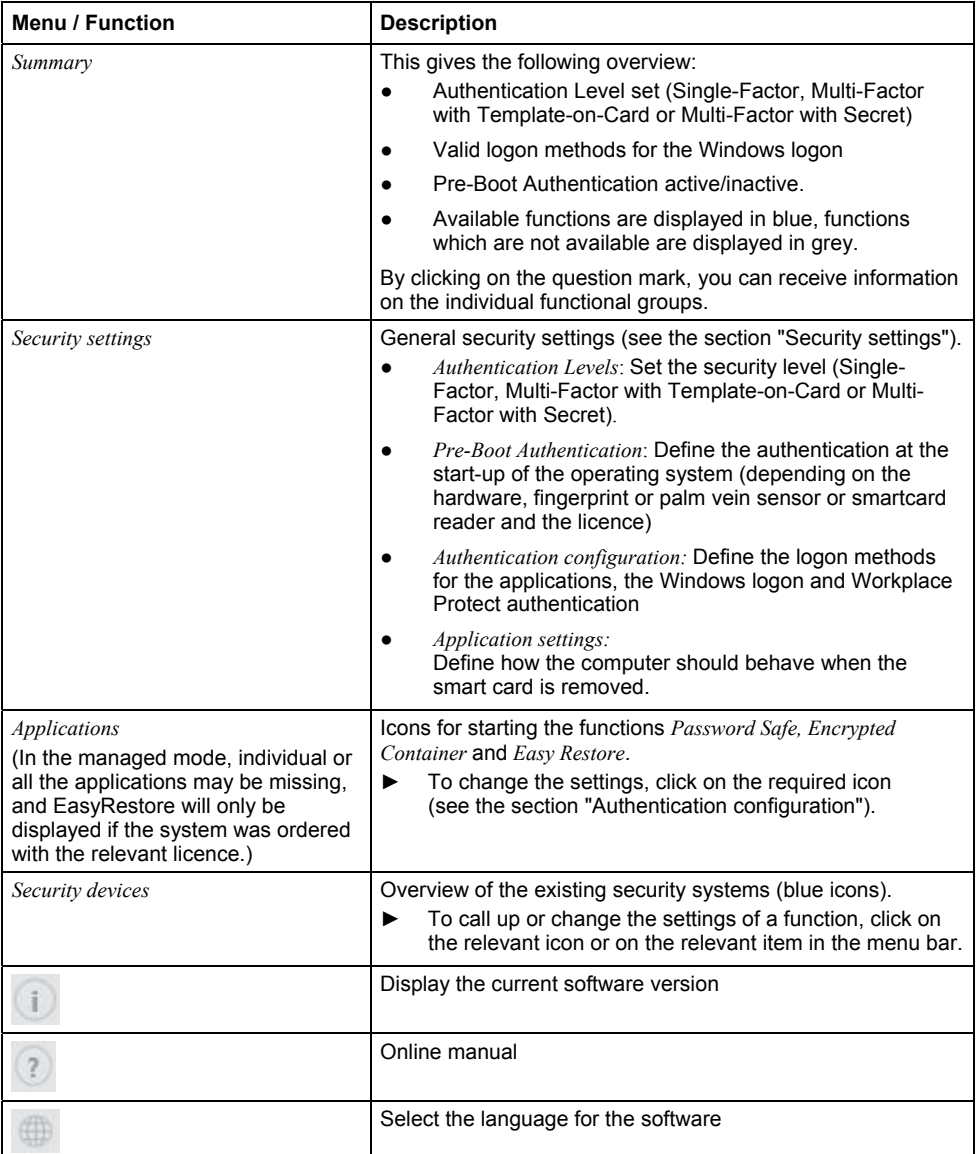

# <span id="page-18-0"></span>**Set the language**

To make language settings, proceed as follows:

- ► Click on the icon for selecting the language at the left lower edge of the display.
- ► Choose the desired language from the list and confirm with *Save.*

The language will be changed.

## <span id="page-18-1"></span>**Perform the necessary authentication in Workplace Protect**

When settings are changed, you will be asked to authenticate within the application using one of the configured security devices.

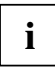

The alternatives for authentication depend on the particular user settings (see chapter "[Security settings"](#page-19-0)).

To perform authentication, proceed as follows:

- ► Among the available ways to authenticate, click on the option with which you wish to logon.
- ► Follow the instructions on the screen.

It is possible to save the password for the active session (see chapter "[Application settings](#page-27-0) ").

# <span id="page-19-0"></span>**Security settings**

# <span id="page-19-1"></span>**Authentication levels**

*Workplace Protect* offers various Authentication Levels. This means that the users must identify themselves in different ways on their computers, depending on the security level set. The more complex the identification procedure, the higher the security level.

The function group *Authentication Levels* shows which security level has been set to log on to the system.

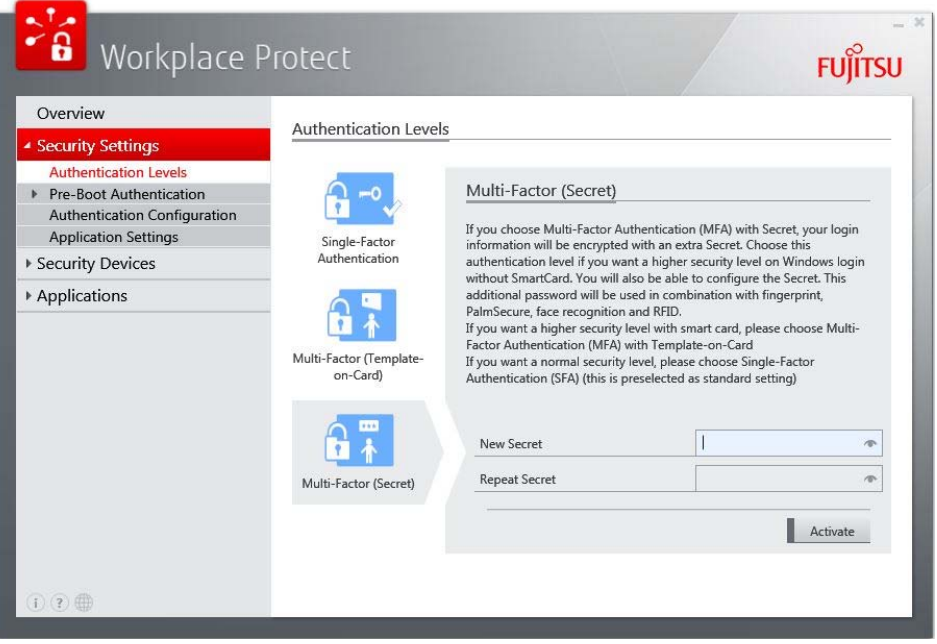

With the *Single-Factor Authentication* the identity of the user is checked using a single feature (factor), for example using a password or a fingerprint.

With the *Multi-Factor Authentication* the identity of the user is verified using different components (factors) which are independent of each other. Only after providing a correct combination of these factors (for example, biometric data and a secret (an additional secret) or a smartcard and biometric data) is it possible for the user to log onto the network or the computer.

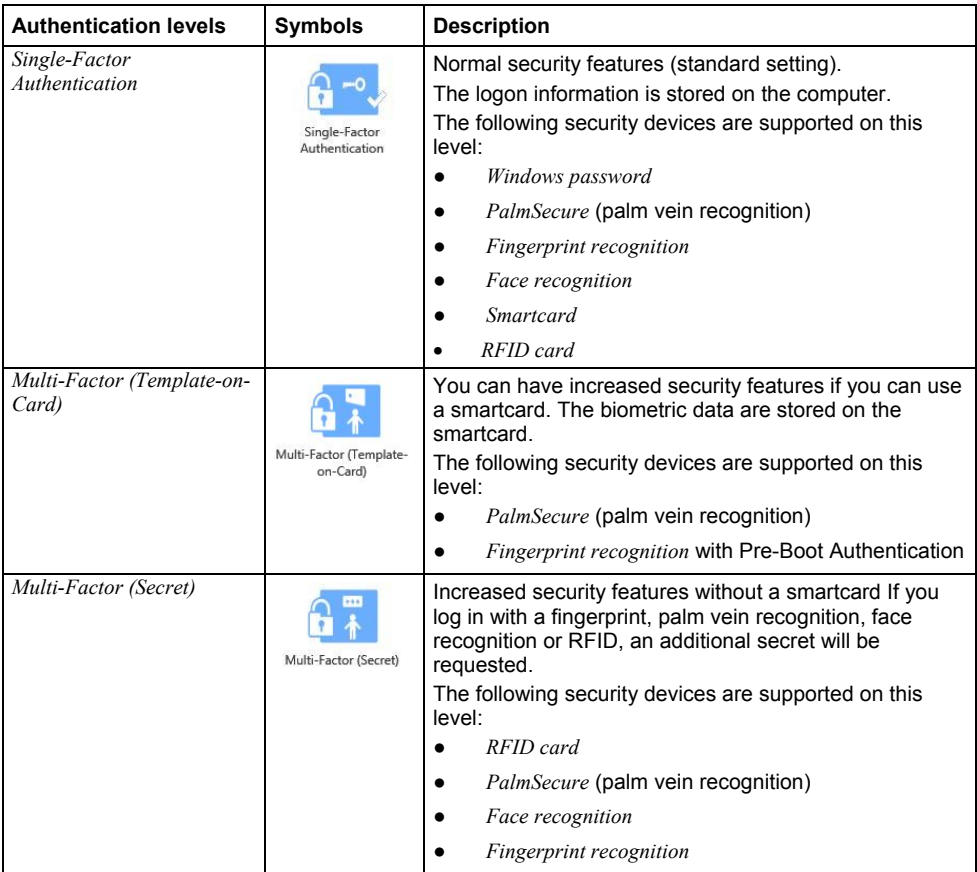

- ► Click on the relevant icon.
- ► Follow the instructions on the screen.

## <span id="page-20-0"></span>**Authentication Levels in the local mode**

In the local mode of Workplace Protect, the security level of a computer in a domain can be changed by any user who has access to that domain.

If a computer is outside that domain, this setting can only be changed if the user is logged on as an administrator on that computer.

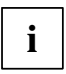

When you change the security level, you will prevent any other users having access to the computer.

### <span id="page-21-0"></span>**Authentication Levels in the managed mode**

In the managed mode, the security level is set by the administrator.

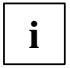

If the administrator has set a multi-factor authentication, this will usually allow a short time to log on to the computer with a password, until the multi-factor authentication is completed for all the users.

#### <span id="page-21-1"></span>**Biometric data on the smartcard**

On the smartcard, in addition to the biometric data, information is also stored about the reading device with which the data were recorded.

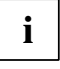

The biometric data on the smart card can only be read if the biometric reading device with which the recordings were made is available in the system. which the recordings were made is available in the system.

If you are working on different computers with the smartcard, you must save palm-vein images or fingerprint images on the smartcard for each system.

# <span id="page-21-2"></span>**Pre-Boot Authentication**

The Pre-Boot Authentication (PBA) is an extension of the BIOS system. This enables authentication to take place as soon as the system starts up.

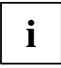

The menu will only display the methods which can be used by the hardware in certain conditions. It is possible that this menu item will not be displayed at all.

With the *Pre-Boot Authentication*, the following functions are available:

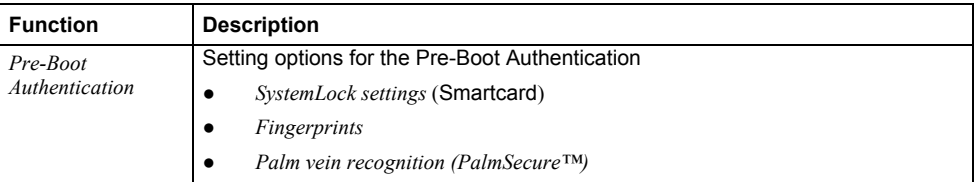

If the Pre-Boot Authentication is configured, the user will be requested to provide authentication in the pre-boot phase.

If Single Sign On (SSO) has been enabled, the user receives access to the system and the operating system without further password requests if authentication is successful.

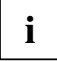

**i** Only one type of *pre-boot authentication* can be used. it is not possible to activate the *SmartCard SystemLock* and *Fingerprint PBA* or *PalmSecure™ PBA* functions at the same time.

### <span id="page-22-0"></span>**Activate and configure SystemLock**

You can use your SmartCard to activate *SystemLock*. *SystemLock* is an extension of the system BIOS and allows pre-boot authentication for the use of SmartCards. You will be asked for the SmartCard PIN before the system BIOS boots.

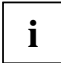

**i** You require a valid license before you can activate SystemLock. This license can only be purchased together with the device. be purchased together with the device.

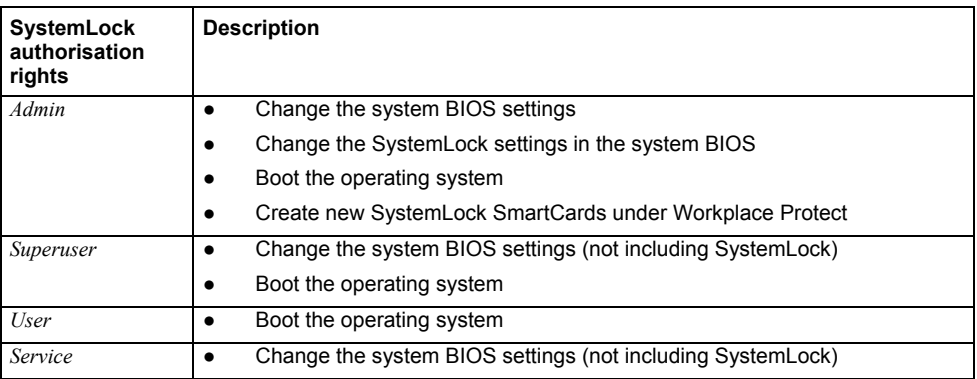

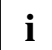

**i** SystemLock SmartCards with administrator rights together with the PUK have all<br>**i** access rights and should therefore be kept in a secure place. They may only be used by an authorised user (administrator),

for instance to create further SystemLock SmartCards.

If SystemLock activation is started with a blank SmartCard, then the SystemLock access data is created by the application and written to it. This SmartCard has administrator rights.

With a SystemLock SmartCard which has already been initialised with administrator rights, the access data is transferred from it.

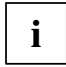

**i** When activating SystemLock, no administrator BIOS password may be set.

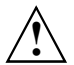

**!** We strongly recommend that you create a second Admin card (see chapter ["Activate](#page-22-0)  [and configure SystemLock"](#page-22-0)).

Keep this SmartCard and PIN/PUK in a safe place and protect them against unauthorised access.

Proceed as follows to activate *SystemLock*:

- ► Click on *Activate SystemLock*.
- ► Insert the SmartCard into the SmartCard reader.
- ► Enter the PUK and confirm with *Next*.

The SystemLock settings are displayed:

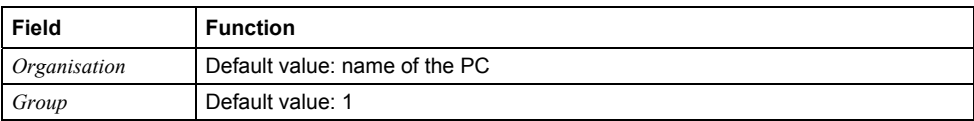

► Confirm with *Next*.

#### **Process for devices with SystemLock 2.0:**

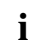

**i** SystemLock 2.0 cannot be configured using *Workplace Protect*.

- ► To complete the configuration of SystemLock, reboot your computer and call up the BIOS Settings.
- ► Open *SmartCard SystemLock* on the *Security* tab and select *Install Group PC*.

#### **Process for devices with SystemLock 3.0:**

With SystemLock 3.0, a wizard is displayed for configuration of the the pre-boot authentication.

► Set the password for enabling Service. The password for the enabling must be at least 6 characters long.

**or** 

- ► Check the check box *Generate a random password*.
- ► If you don't want to set a password for enabling Service, check the check box *I'm not interested*.
- ► Confirm with *Next*.
- ► Confirm with *Finish*.

A summary screen about the successful creation of the SystemLock administrator card is displayed. You then return to the overview page.

## <span id="page-23-0"></span>**Unlocking a PC locked with SystemLock**

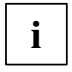

**i** A PC which has been locked using *SystemLock* can be unlocked in an emergency (e.g. faulty card, incorrect PIN/PUK entered several times) if the password for enabling service was entered during the *SystemLock* set up (see chapter "[Activate and configure](#page-22-0)  [SystemLock"](#page-22-0)).

To unlock a locked PC, please contact the Hotline/Service Desk (you can find more detailed information at *<http://support.ts.fujitsu.com/contact/servicedesk>*).

Have ready the password for enabling service and follow the instructions from the Service Desk colleague.

### <span id="page-24-0"></span>**Fingerprint PBA activation and configuration**

**i** Fingerprint PBA is a system-wide function. The BIOS administrator password is therefore<br>**i** pecessary for enabling necessary for enabling.

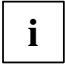

**i** A fingerprint sensor must be installed in the computer.<br>**I** You may only use one pre-boot authentication method.

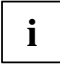

**i** If the Fingerprint PBA was deactivated, only the function *Activate PBA* will be active. If Fingerprint PBA is already activated, the functions *Deactivate PBA* and *Configure PBA* will be active.

If no fingerprint has yet been recorded for Fingerprint PBA, the recording menu will be started.

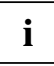

**i** You need two registered fingerprints to activate the fingerprint PBA for pre-boot<br>authentication (see chapter "Make fingerprint settings"). authentication (see chapter ["Make fingerprint settings](#page-30-0)").

- ► At the top edge of the display, click on *Pre-Boot-Authentication*/*Fingerprint*.
- ► Click on *Activate PBA*
- ► When you are asked, authenticate yourself to the system (see chapter ["Perform the necessary](#page-18-1)  [authentication in Workplace Protect"](#page-18-1)).
- ► Select two stored fingerprints and confirm with *Next*.

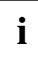

**i** The *Next* button only becomes enabled after two fingerprints have been selected.

A wizard for configuration of the pre-boot authentication is displayed.

- ► Enter the BIOS Setup password (see chapter "[Changing the BIOS password](#page-35-0)").
- ► Confirm with *Next*.

A summary of the settings is displayed.

► Confirm these with *Finish*.

You then return to the overview page.

## <span id="page-24-1"></span>**Deactivate Fingerprint PBA**

- ► Select *Pre-Boot Authentication/Fingerprints*.
- ► Click on *Deactivate PBA.*
- ► Enter the BIOS administrator password.
- ► Confirm with *Next*.

You then return to the overview page.

The biometric data is deleted in the BIOS. The biometric data are retained for the Windows logon.

### <span id="page-25-0"></span>**Enabling and configuring PalmSecure™ PBA**

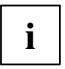

**i** Only palm vein readers installed in notebooks are supported.

You may use only one PBA method.

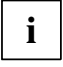

**i** You need three registered recordings of one hand to activate the PalmSecure™ PBA for pre-boot authentication (see chapter "[PalmSecure™ palm vein imaging](#page-29-0)").

You may be requested to have an image recorded of your palm veins before you can activate a PBA, even though recordings of your palm veins may already exist.

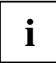

**i** If the palm vein PBA was deactivated, only the function *Activate PBA* will be active. If the palm vein \_PBA is already activated, the functions *Deactivate PBA* and *Configure PBA* will be active.

- ► Select *Pre-Boot Authentication/PalmSecure*.
- ► Click on *Activate PBA.*
- If the system requests you to do this, provide authentication for yourself (see the section ["Perform the necessary authentication in Workplace Protect"](#page-18-1)).
	- ► Select *Logon methods / Pre-boot authentication*.
	- ► On the *PalmSecure™* tab, click on the *Enable PBA* button.
	- ► Enter the BIOS Administrator password (see chapter "[Changing the BIOS password](#page-35-0)").
	- ► Confirm with *Next*.
	- ► Select the palm recording that you wish to use to authenticate yourself and confirm with *Next*.

**i** The *Next* button only becomes enabled after one palm recording has been selected.

A summary of the settings is displayed.

► Confirm these with *Finish*.

You then return to the overview page.

#### <span id="page-25-1"></span>**Disabling PalmSecure™ PBA**

- ► Select *Pre-boot authentication /PalmSecure.*
- ► On the *PalmSecure™* tab, click on the *Disable PBA* button.
- ► Enter the BIOS administrator password (see chapter "[Changing the BIOS password](#page-35-0)").
- ► Confirm with *Next*.

You then return to the overview page.

The biometric data is deleted in the BIOS. The biometric data are retained for the Windows logon.

# <span id="page-26-0"></span>**Authentication configuration**

To make settings in the authentication configuration, proceed as follows:

- ► Under *Security Settings*, click on *Authentication Configuration*.
- ► When you are asked, authenticate yourself to the system (see chapter ["Perform the necessary](#page-18-1)  [authentication in Workplace Protect](#page-18-1)").

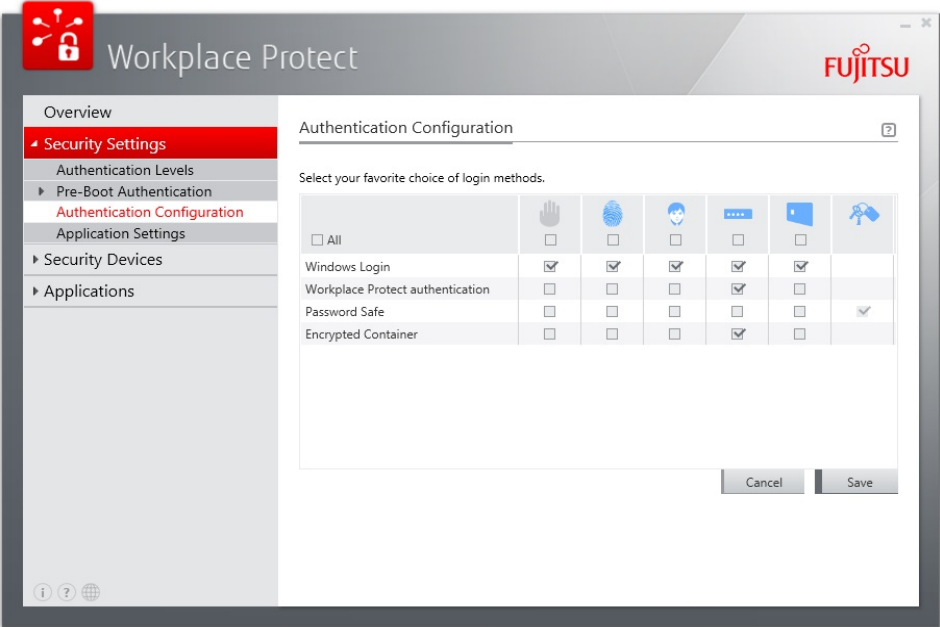

► For the authentication methods, check the checkbox for the desired security devices to be able to use them for authentication.

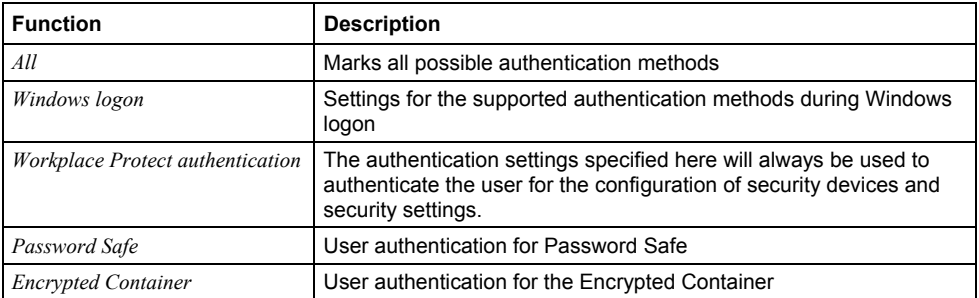

- <span id="page-26-1"></span>► Click on *Legend* in the lower area of the display for an explanation of the icons.
- ► Confirm the settings with *Save*.
- ► To return to the overview page, click on Back.

# <span id="page-27-0"></span>**Application settings**

To define the application settings, proceed as follows:

- ► In the menu bar, click on *Security Settings - Application Settings*.
- ► When you are asked, authenticate yourself to the system (see chapter ["Perform the necessary](#page-18-1)  [authentication in Workplace Protect](#page-18-1)").

You can choose from the following functions:

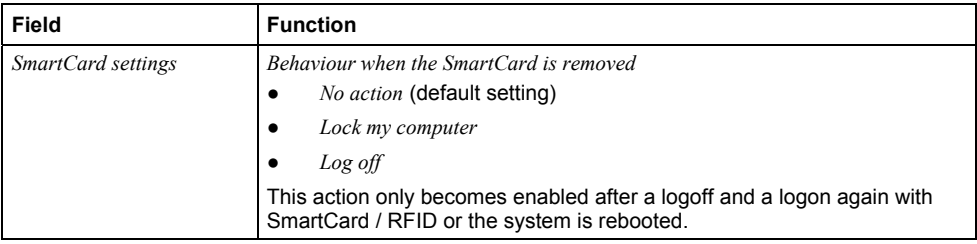

► Confirm the changes with *Save*.

You then return to the overview page.

# <span id="page-28-0"></span>**Setting the security devices**

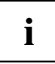

**i** Only *security devices* that are supported by the system can be selected.<br> **I** In managed mode, only devices and combinations that have been approved by the administrator are displayed.

If Multi-Factor Authentication is set on the system, the associated methods must also be configured when selecting a security device. Possible combinations are:

- Fingerprint or palm veins and smartcard
- Palm veins or fingerprint or face recognition or RFID and additional password (secret)

Under *security devices*, the following functions are available to you:

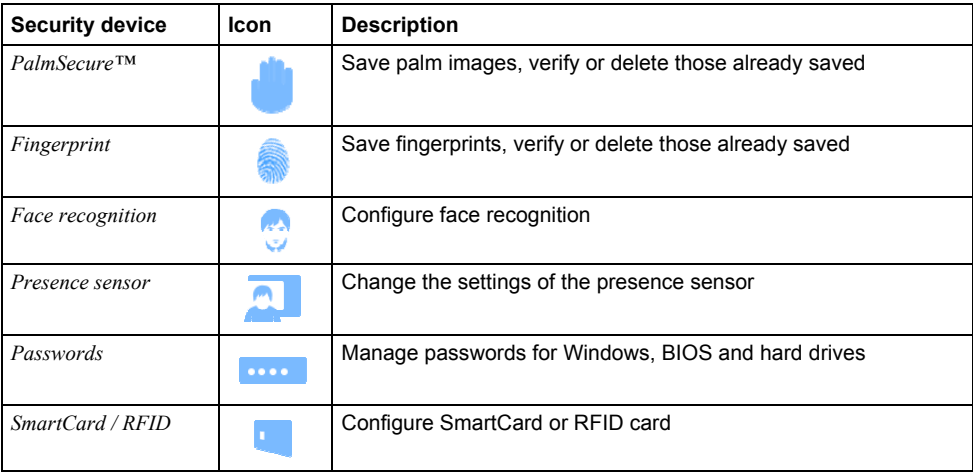

**i** You can call up a function either using the menu bar or by clicking on the relevant icon in the display area. the display area.

If you call up the function with start wizards, a wizard guides you through the settings. In the wizard you will find further information and additional background knowledge.

# <span id="page-29-0"></span>**PalmSecure™ palm vein imaging**

The first steps differ, depending on the pre-set Authentication Level.

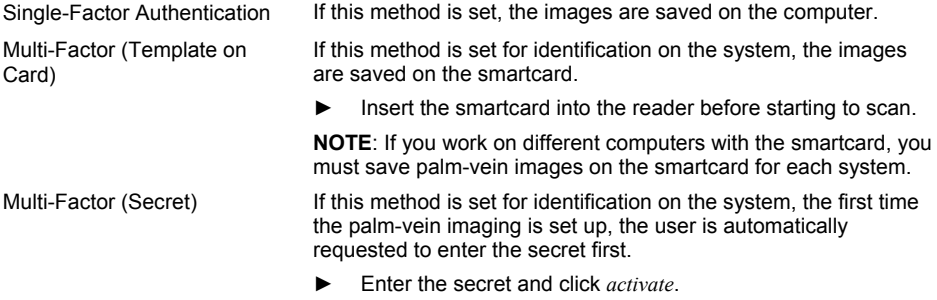

- ► Under *security devices*, click on *PalmSecure™*./ *Start wizards.*
- ► Confirm with *Next*.
- ► When you are asked, authenticate yourself to the system (see chapter ["Perform the necessary](#page-18-1)  [authentication in Workplace Protect](#page-18-1)").
- ► Select the hand for which you would like to perform an action.
- Click on the button of the desired action:

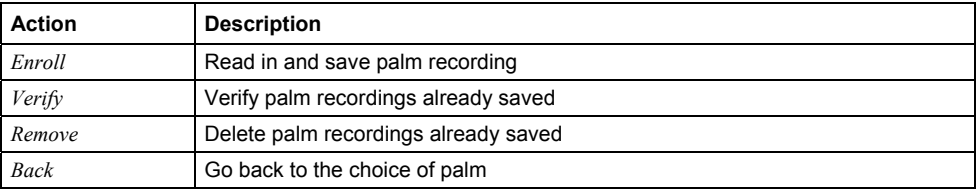

#### <span id="page-29-1"></span>**Read in palm**

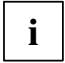

**i** At least one palm vein must have been read in and stored before you can end the configuration configuration.

- ► In the menu bar, click on *Security Devices - PalmSecure™*.
- ► Select a hand by clicking on the desired hand.

The hand is marked.

- ► Click on *Enroll*.
- ► Hold your hand over the palm sensor and move your hand according to the symbols on the screen.

When the recording was correct, this will be notified.

► Confirm with *Finish*.

You then return to the overview page.

# <span id="page-30-0"></span>**Make fingerprint settings**

**i** No fingerprints can be recorded for user accounts which were automatically created by<br>**i** Windows 8 (Administrator, Guest). An error message appears in this case. Windows 8 (Administrator, Guest). An error message appears in this case.

The first steps differ, depending on the pre-set Authentication Level.

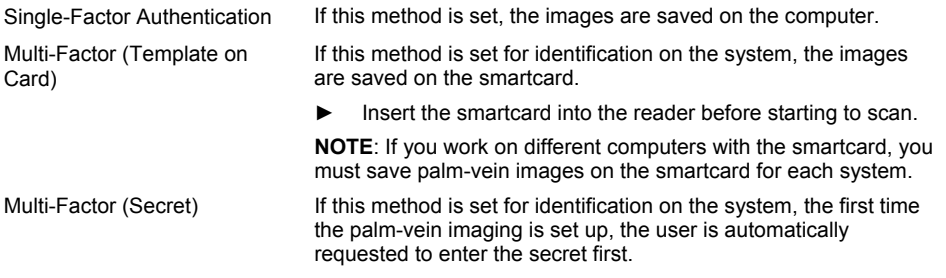

- ► Enter the secret and click *activate*.
- ► Under *security devices*, click *fingerprint* / *start wizards*.
- ► Confirm with *Next*.
- ► When you are asked, authenticate yourself to the system (see chapter ["Perform the necessary](#page-18-1)  [authentication in Workplace Protect"](#page-18-1)).
- ► Select the finger for which you would like to perform an action.
- ► Click on the button of the desired action:

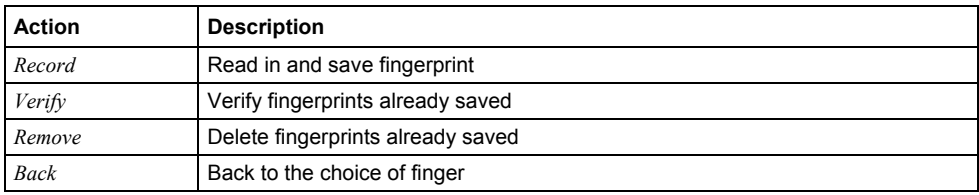

### <span id="page-30-1"></span>**Read in fingerprint**

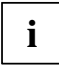

**i** At least two fingerprints must have been read in and stored before you can end the configuration. configuration.

- ► In the menu bar, click on *Security Devices Fingerprint*.
- ► Select one finger by clicking in the circle above the desired finger.

The circle above the finger will be marked in blue.

- ► Click on *Record*.
- ► Draw the desired finger evenly over the fingerprint sensor.

Four successful recordings must be made to complete the process.

The finger which has been read in will be marked with a green tick.

- ► Confirm with *Next.*
- ► Repeat this process for the other fingerprints.

A summary of the settings you have made is displayed.

► Confirm with *Finish*.

You then return to the overview page.

## <span id="page-31-0"></span>**Face recognition settings**

The first steps differ, depending on the pre-set Authentication Level.

Single-Factor Authentication If this method is set, the images are saved on the computer. Multi-Factor (Template on Card) Not supported

Multi-Factor (Secret) If this method is set for identification on the system, the first time the face recognition is set up, the user is automatically requested to enter the secret first.

► Enter the secret and click *Activate*.

The advanced functions of face recognition are enabled for a period of 30 days:

- Eye blink detection
- Several profiles accepted
- Session lock, when no system user is detected.
- Setting the security level

To be able to use these advanced functions after the 30 days have expired, please purchase a licence key via the "Licence" tab.

In managed mode, a licence is required for the advanced functions of face recognition. (not enabled for the 30-day period)

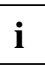

**i**

For the face recording, ensure there are good lighting conditions.

- ► In the menu bar, click on *Security devices - Face recognition* / *Start wizard*.
- ► Confirm with *Next*.
- ► When you are asked, authenticate yourself to the system (see chapter ["Perform the necessary](#page-18-1)  [authentication in Workplace Protect](#page-18-1)").
- ► Select the desired WebCam.
- ► If you notice video lags on your system, check the *Low resolution* checkbox.
- ► Confirm with *Next*.
- ► Place yourself in front of the WebCam in the frame shown.

When the automatic recognition has completed, a configuration wizard is displayed offering further settings options.

► Make the settings you require:

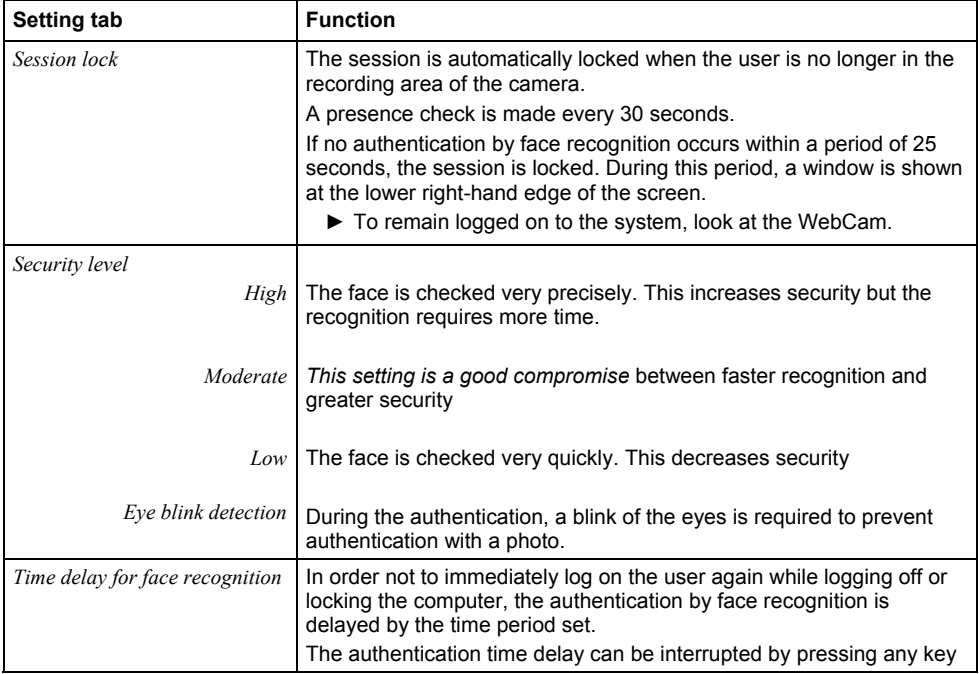

A summary of the settings you have made is displayed.

► Confirm with *Finish.*

You then return to the overview page.

# <span id="page-33-0"></span>**Editing the face recognition settings**

Proceed as follows to edit the face recognition settings you have made.

- ► In the menu bar, click on *Security devices Face recognition*. / *Configure*.
- ► If you are asked, authenticate yourself to the system (see chapter ["Perform the necessary](#page-18-1)  [authentication in Workplace Protect"](#page-18-1)).

You can choose from the following tabs:

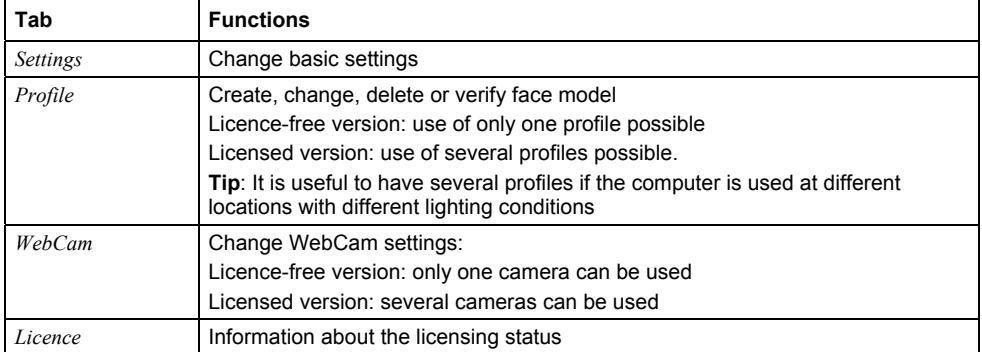

# <span id="page-33-1"></span>**Licence settings for face recognition**

- ► In the menu bar, click on *Security devices Face recognition*. / *Configure*.
- ► Select the *License* tab.

You can make the following selections:

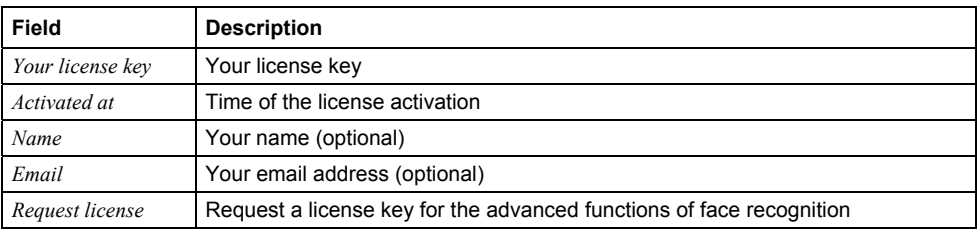

# <span id="page-34-0"></span>**Presence sensor settings**

**i**

You are required to have a licence to use the presence sensor functions.

To set the functions, proceed as follows:

► In the menu bar, click on *Security Devices - Presence sensor*.

You have the following functions available:

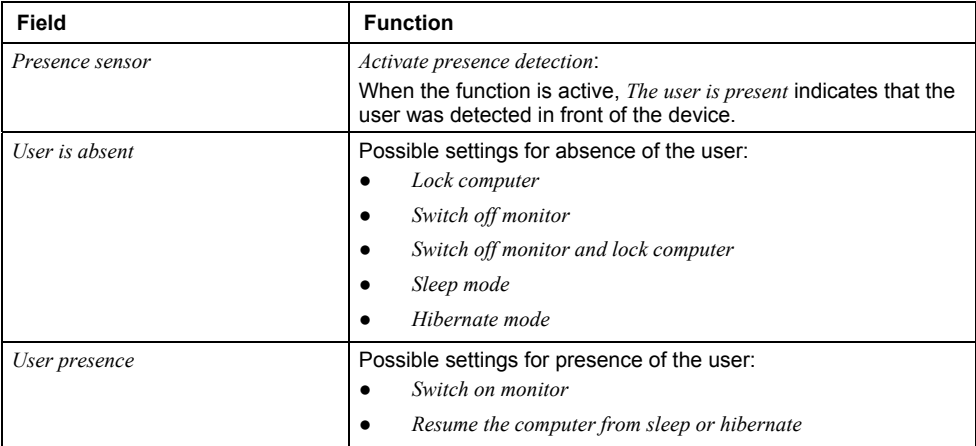

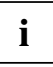

**i** A setting which has already been selected is no longer available for other actions.

 $\blacktriangleright$  Confirm the settings with *OK*.

# <span id="page-34-1"></span>**Changing the password settings**

To change the password settings, proceed as follows:

► In the menu bar, click on *Security Devices - Passwords*.

The tab is displayed for changing the passwords for Windows, BIOS and hard disks.

► Click on the tab to change the corresponding password.

#### <span id="page-34-2"></span>**Changing the Windows password**

To change the Windows password, proceed as follows:

- ► In the menu bar, click on *Security Devices Passwords*.
- ► Click on the tab *Windows password*.

► Enter the following data:

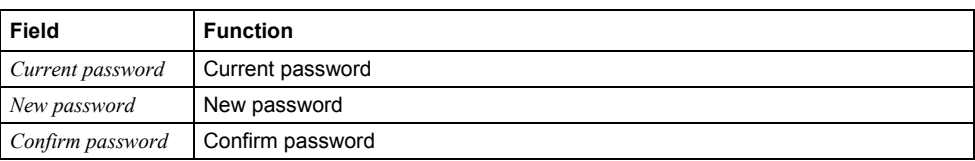

► Click on *Set password*.

A message is shown concerning saving the password.

## <span id="page-35-0"></span>**Changing the BIOS password**

To change the BIOS password, proceed as follows:

- ► In the menu bar, click on *Security Devices Passwords*.
- ► Click on the tab *BIOS password*.

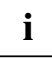

**i** If no BIOS password is set, leave the field *Current password* empty and continue with the field *New password*. field *New password*.

► Enter the following data:

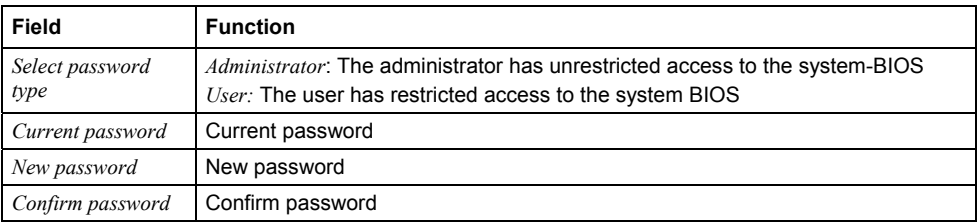

► Click on *Set password*.

A message is shown concerning saving the password.

## <span id="page-35-1"></span>**Deleting a BIOS password**

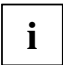

The pre-boot authentication with biometric data (palm veins or fingerprint) becomes<br>deactivated if the BIOS administrator password is deleted deactivated if the BIOS administrator password is deleted.

However, the images of fingerprints or palm veins remain stored in the BIOS system. You can reactivate the images at any time via the pre-boot authentication function.

To delete the BIOS password, proceed as follows:

- ► In the menu bar, click on *Security devices Passwords / Configure*.
- ► Click on the tab *BIOS Password*.
- ► If the system requests you to do this, provide authentication for yourself (see the section on "Providing the necessary authentications for Workplace Protect" "[Perform the necessary](#page-18-1)  [authentication in Workplace Protect](#page-18-1)").

► Enter the current BIOS password and click on *Delete password*.

A save or delete notification will be displayed for the password.

### <span id="page-36-0"></span>**Changing the hard disk password**

To change the hard disk password, proceed as follows:

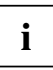

**i** A BIOS password must be set to be able to set a hard disk password.<br>**I** The hard disk password is applied during the next system reboot.

- ► In the menu bar, click on *Security Devices Passwords*.
- ► Click on the tab *Hard disk password*.
- ► Enter the BIOS Setup password.
- ► If there is one already present, enter the current hard disk password and then confirm it.
- ► Enter the new hard disk password and confirm it.
- ► To save the password, click on *Set password*.

A message is shown concerning saving the password.

# <span id="page-36-1"></span>**Smartcard**

#### **Insert the smartcard**

When you insert the smartcard into the reading device, one of the following symbols may appear.

<span id="page-36-4"></span><span id="page-36-3"></span><span id="page-36-2"></span>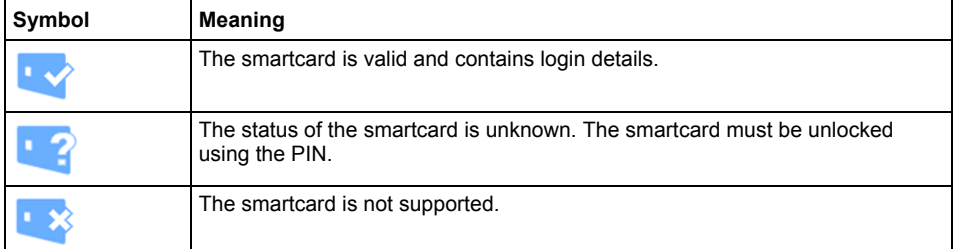

### <span id="page-36-6"></span><span id="page-36-5"></span>**Configuring a SmartCard**

- ► In the menu bar, click on *Security Devices SmartCard / RFID*.
- ► Insert the SmartCard into the module provided.
- A wizard with further information on the functionality is shown.
	- ► Follow the instructions on the screen.
- A summary of the settings you have made is displayed.
	- ► Confirm with *Finish*.

You then return to the overview page.

### <span id="page-37-0"></span>**Changing the SmartCard settings**

Proceed as follows to make changes to the SmartCard settings:

- ► In the menu bar, click *Security Devices SmartCard / RFID*.
- ► Insert the SmartCard into the module provided.
- ► Follow the instructions on the screen.

You arrive at the overview page showing the SmartCard settings.

You can make the following settings here:

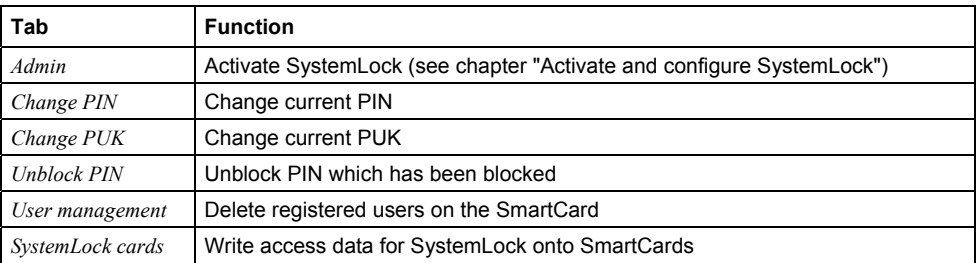

► To make changes to the settings, click on the corresponding tab at the upper edge of the display and follow the instructions on the screen.

# <span id="page-37-1"></span>**Configure RFID card**

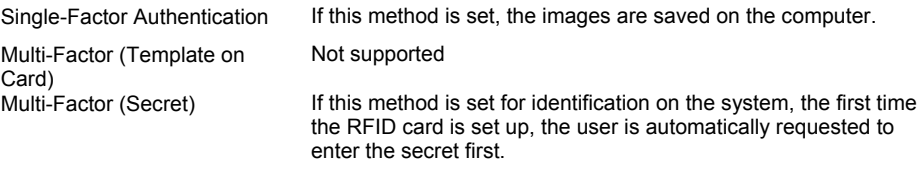

► Enter the secret and click on *Activate*.

- ► In the menu list, click on *Security devices Smartcard / RFID / Configure*.
- ► Using an optional RFID reader, you can configure an RFID card or an RFID token for authentication.
- ► Hold the RFID card over the RFID reader.

A wizard with further information on the functionality is shown.

- ► Confirm with *Next*.
- ► When you are asked, authenticate yourself to the system (see chapter ["Perform the necessary](#page-18-1)  [authentication in Workplace Protect](#page-18-1)").

A summary with the settings you have made is displayed.

You then return to the overview page.

**i** Under *Windows 8* and *Windows 10*, the RFID icon is displayed in the logon screen.

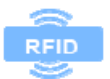

# <span id="page-38-0"></span>**Log off or lock session**

Requirement: The corresponding configuration of the actions for logging off or locking the session must have been performed previously (see chapter "[Application settings "](#page-27-0)).

To log off from the system or to lock the session, proceed as follows:

► Log off the system as described in the documentation for your operating system.

**or** 

► If during "[Face recognition settings"](#page-31-0) you enabled the option *Session Lock*, and no authentication by face recognition occurs within a period of 25 seconds, the session will be locked.

**or** 

► Leave the recording area of the presence sensor.

**or** 

► If you have logged on with smartcard / RFID remove the smartcard / RFID card.

# <span id="page-39-0"></span>**Applications**

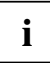

The *Applications* entry is only shown in the managed mode of *Workplace Protect* when at least one application has been enabled by the administrator in *Workplace Manager*.

The following functions are available in the *Applications* area:

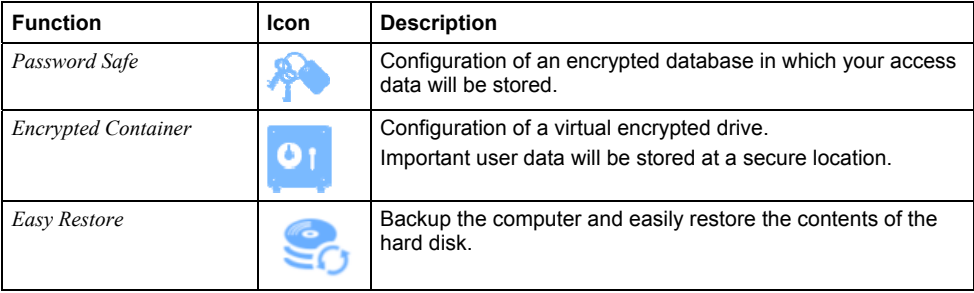

# <span id="page-39-1"></span>**Using Password Safe**

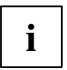

The function is only shown in the managed mode of *Workplace Protect* if it has been enabled by the administrator in *Workplace Manager*.

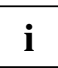

The application checks whether you have already used *Password Safe* in an earlier version of *Workplace Protect*. If an earlier version is found, the *Workplace Protect Password Safe Converter* assistant (wizard) starts, which you must use to update the application.

If you do not have any internet access, contact your administrator so that he/she can provide you with the necessary files.

You must change to the newer version in order to be able to continue working with *Password Safe*.

► Enter your master password for the existing database and confirm with OK.

The database that is currently set up will be converted to the new database version.

#### <span id="page-39-2"></span>**Creating a new Password Safe database**

Proceed as follows to create a new *Password Safe* database:

► In the menu bar, click on *Applications - Password Safe*.

A wizard is displayed.

► Follow the instructions on the screen.

► Fill in the fields as follows:

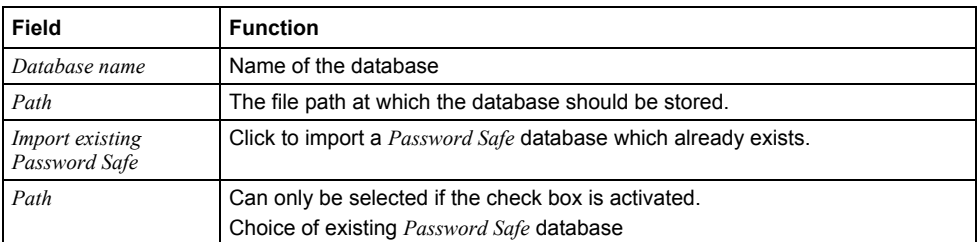

- ► Confirm with *Next*.
- ► Enter a master password of your choice and make a note of it.
- ► Confirm the master password which you have entered.
- ► Confirm with *Next*.

A summary of the settings made is displayed.

► Confirm with *Finish*.

You then return to the overview page.

#### <span id="page-40-0"></span>**Importing existing Password Safe database**

Proceed as follows to import an existing *Password Safe* database:

- ► Right-click with the mouse over the summary page on the symbol for *Password Safe*.
- ► If you do not wish to replace a Password Safe which already exists, click on *No*.

**or** 

- ► If you wish to replace a Password Safe which already exists, click on *Yes*.
- ► Check the check box *Import existing Password Safe*.
- ► Select the *Password Safe* database file to be imported.
- ► Confirm with *Next*.
- ► Enter the master password.
- ► Confirm with *Next*.

A summary of the settings made is displayed.

► Confirm with *Finish*.

You then return to the overview page.

#### <span id="page-40-1"></span>**Deleting an existing Password Safe database**

Proceed as follows to delete an existing *Password Safe* database:

- ► Open the file path where you have created the Password Safe.
- ► Delete the relevant *Password Safe* database file.

### <span id="page-41-0"></span>**Creating a new group**

Access data for a particular area (e.g. private, business, etc.) can be managed in a group.

To create a new group, proceed as follows:

- ► In the menu bar, click on *Applications Password Safe*.
- ► Enter the master password for the database shown.
- $\blacktriangleright$  Confirm with  $OK$ .
- ► At the top of the display screen, click on the button for the desired action:

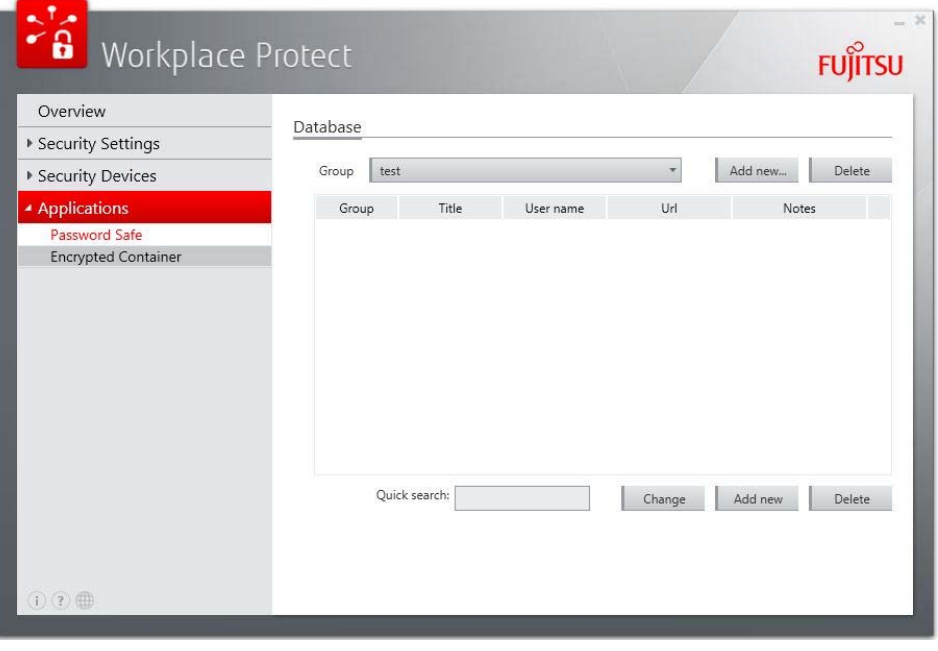

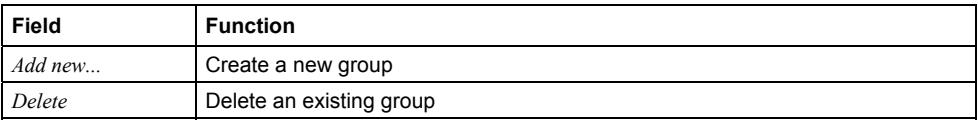

#### **Creating, changing or deleting entries with access data in the group**

To create, change or delete entries with access data in the group, proceed as follows:

- ► In the menu bar, click on *Applications Password Safe*.
- ► Enter the master password for the database shown.
- $\blacktriangleright$  Confirm with  $OK$ .
- ► At the bottom of the display screen, click on the button for the desired action:

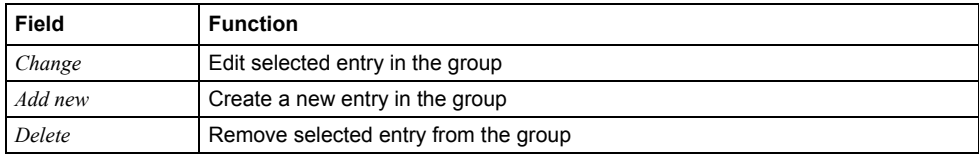

► Follow the instructions on the screen.

#### **Creating a new entry with access data in the group**

To create a new entry in the group, proceed as follows:

- ► In the menu bar, click on *Applications Password Safe*.
- ► Enter the master password for the database shown.
- ► At the lower edge of the display, click on the button *Add new*.
- ► Fill in the fields displayed accordingly:

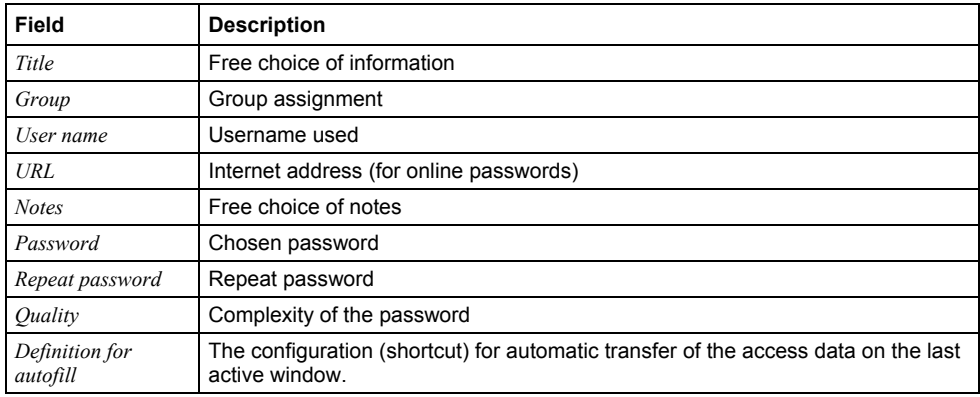

► After you have completed the fields, confirm with *OK*.

#### **Using access data from the group**

To transfer saved access data on the last active window, proceed as follows:

- ► In the menu bar, click on *Applications Password Safe*.
- ► Enter the master password for the database shown.
- ► Right-click on the desired entry.

You can make the following selections:

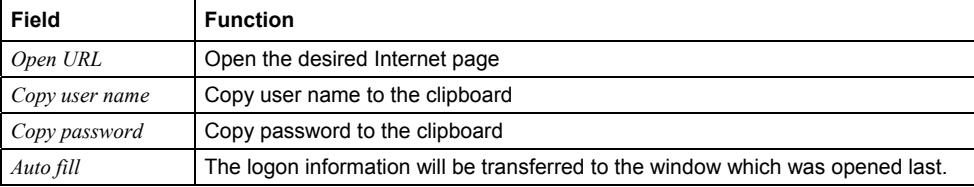

#### **Delete an existing group**

All the information within the group must be deleted before you can delete a group.

You can only delete a group all at once.

To delete an existing group, proceed as follows:

- ► In the menu bar, click on *Applications Password Safe*.
- ► Enter the master password for the database shown.
- ► Click on the *Group* dropdown menu and select the group to be deleted.
- ► Click on *Delete* and confirm with *Yes*.

#### **or**

**i**

► If you want to keep the group, click on *No*.

# <span id="page-44-0"></span>**Using Encrypted Container**

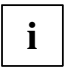

The function is only shown in the managed mode of *Workplace Protect* if it has been enabled by the administrator in *Workplace Manager*.

An *Encrypted Container* is a virtual encrypted drive on which important user data can be stored securely.

#### <span id="page-44-1"></span>**Create new Encrypted Container / Prepare new drive**

To create a new *Encrypted Container*, proceed as follows:

► In the menu bar, click on *Applications* - *Encrypted Container*.

A wizard is displayed.

- ► Confirm with *Next*.
- ► To generate a new *Encrypted Container*, select *Create new drive*.

A wizard is displayed.

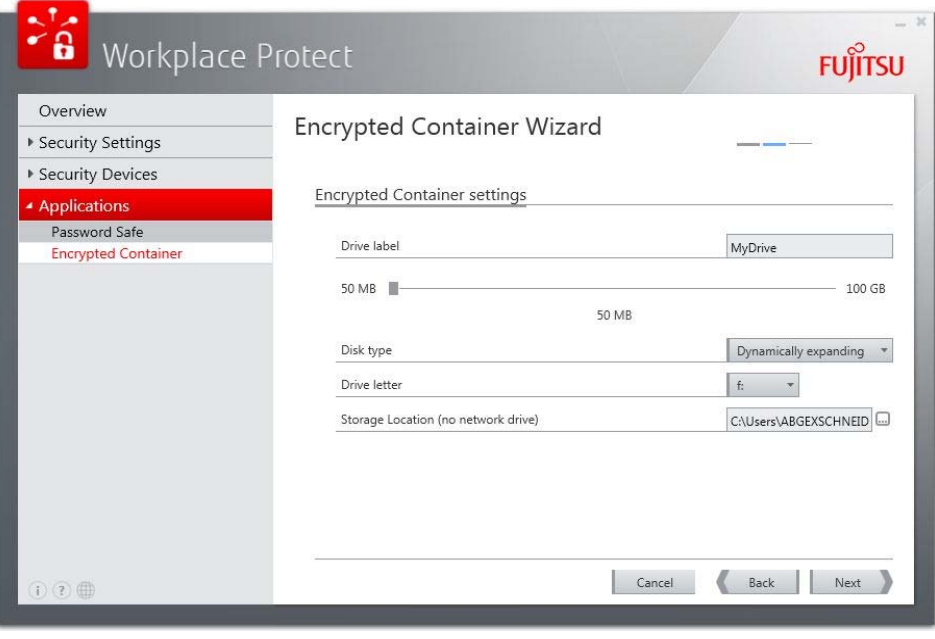

► Follow the instructions on the screen.

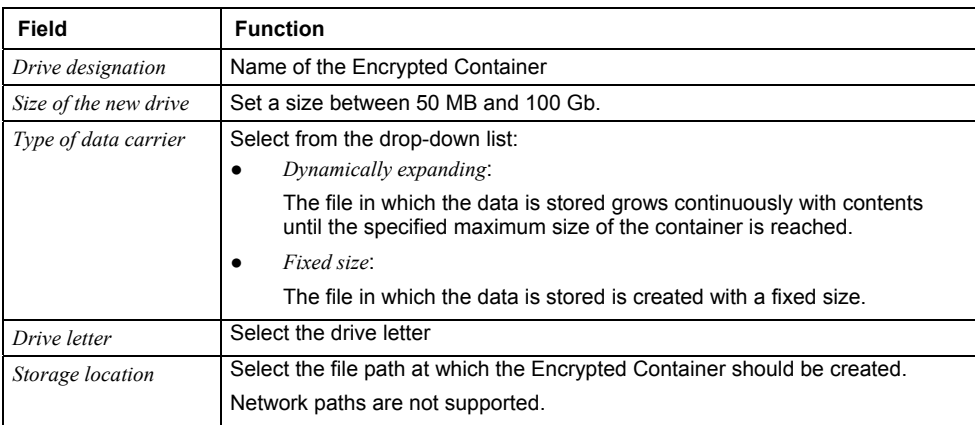

A summary of the possible settings for the *Encrypted Container* is displayed:

- ► Use the slide control to choose the size of the virtual drive.
- ► Confirm with *Next*.

The *Encrypted Container* will be included in the system as a drive.

A summary of the properties and the corresponding drive key are displayed.

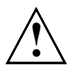

Make a note of the drive key and keep it somewhere safe. You will need it to perform a reinstallation of the software or to import an existing *Encrypted Container* (see chapter ["Importing Encrypted Container File \(VHD\)](#page-47-1)"). In addition, you can export the drive key separately (see chapter "[Export drive key"](#page-47-2)).

► Confirm with *Finish*.

The *Encrypted Container* is integrated.

You then return to the overview page.

### <span id="page-45-0"></span>**Reintegrate the Encrypted Container (mount)**

To mount a previously created *Encrypted Container*, proceed as follows:

- ► In the menu bar, click on *Applications Encrypted Container*.
- ► Select the *Encrypted Container* which you would like to mount.
- ► Click on *Mount*.
- ► When you are asked, authenticate yourself to the system (see chapter "[Perform the necessary](#page-18-1)  [authentication in Workplace Protect](#page-18-1)").

The *Encrypted Container* is integrated. The *Integration status* for the respective *Encrypted Container*  changes to *Yes*.

### <span id="page-46-0"></span>**Unmounting an Encrypted Container (unmount)**

To unmount an Encrypted Container, proceed as follows:

- ► In the menu bar, click on *Applications Encrypted Container*.
- ► When you are asked, authenticate yourself to the system (see chapter ["Perform the necessary](#page-18-1)  [authentication in Workplace Protect"](#page-18-1)).
- ► Select the virtual drive you would like to unmount.
- ► Click on *Unmount*.
- ► The *Encrypted Container* is unmounted. The *Mount state* for the particular *Encrypted Container* changes to *No*.

## <span id="page-46-1"></span>**Edit existing Encrypted Container**

Here an *Encrypted Container* which already exists can be edited, deleted, the drive key can be exported or existing *Encrypted Container* files (VHD) can be imported. Proceed as follows:

- ► In the menu bar, click on *Applications Encrypted Container*.
- ► In the display area, click on the tab *Administrative Tools*.

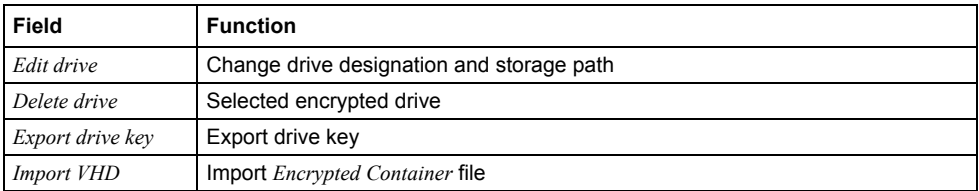

### <span id="page-46-2"></span>**Delete the existing Encrypted Container / Drive**

To delete an existing *Encrypted Container*, proceed as follows:

- ► In the menu bar, click on *Applications Encrypted Container*.
- ► In the display area, click on the tab *Administrative Tools*.
- ► Select the *Encrypted Container* that you would like to delete.
- ► Click on *Delete drive*.
- ► Confirm with *Yes*.
- ► When you are asked, authenticate yourself to the system (see chapter "[Perform the necessary](#page-18-1)  [authentication in Workplace Protect](#page-18-1)").

## <span id="page-47-0"></span>**Export drive key**

After a reinstallation of the program, the drive key is required to mount the *Encrypted Container*. The key must be exported beforehand, otherwise no access to the *Encrypted Containers* is possible.

To export the drive key, proceed as follows:

- ► In the menu bar, click on *Applications Encrypted Container*.
- ► In the display area, click on the *Administrative Tools* tab.
- ► Click on *Export drive key.*
- ► When you are asked, authenticate yourself to the system (see chapter ["Perform the necessary](#page-18-1)  [authentication in Workplace Protect](#page-18-1)").

The drive key is displayed. Make a note of the key.

► To return to the *Encrypted Container* list, click on *Back.*

## <span id="page-47-1"></span>**Importing Encrypted Container File (VHD)**

You have the facility to import other *Encrypted Container files* (VHD) and to mount them in *Workplace Protect*.

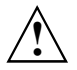

**!** If you delete or redefine the *Encrypted Container*, mounting is no longer possible.

- ► In the menu bar, click on *Applications Encrypted Container*.
- ► In the display area, click on the tab *Administrative Tools*.
- ► Click on *Import VHD*.
- $\blacktriangleright$  Enter the drive key.
- ► Enter the path where the file to be imported is located.
- <span id="page-47-2"></span>► Click on *Import container*.

# <span id="page-48-0"></span>**Easy Restore**

With *Easy Restore*, the contents of a hard disk can be easily encrypted and stored on a shared network folder with a personal password. The backup can be rebuilt from this without any difficulty by pressing the F5 button during the system boot. Storage and restore are possible in the company network. Neither additional software nor supplementary media (e.g. DVD, USB stick) are needed.

#### **Requirements for Easy Restore from a company's own server**

- TFTP server (for setting up the server, please refer to this manual, [TFTP server,](#page-57-0) page [52](#page-57-0))
- The function must be enabled for use in the Workplace Manager software.
- A licence is required.
- *Windows 10* is not supported.

*Easy Restore* can only be used on selected systems from Fujitsu.

To be able to use the *Easy Restore* function in your company network, the license for *Workplace Embedded Tools* must be ordered at the same time as the system is ordered (order number S26361- F2542-E437).

It is not possible for the license to be issued later on.

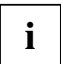

The function is only shown in managed mode of *Workplace Protect* if it has been enabled by the administrator in *Workplace Manager* and the system has the license for *Workplace Embedded Tools* at its disposal.

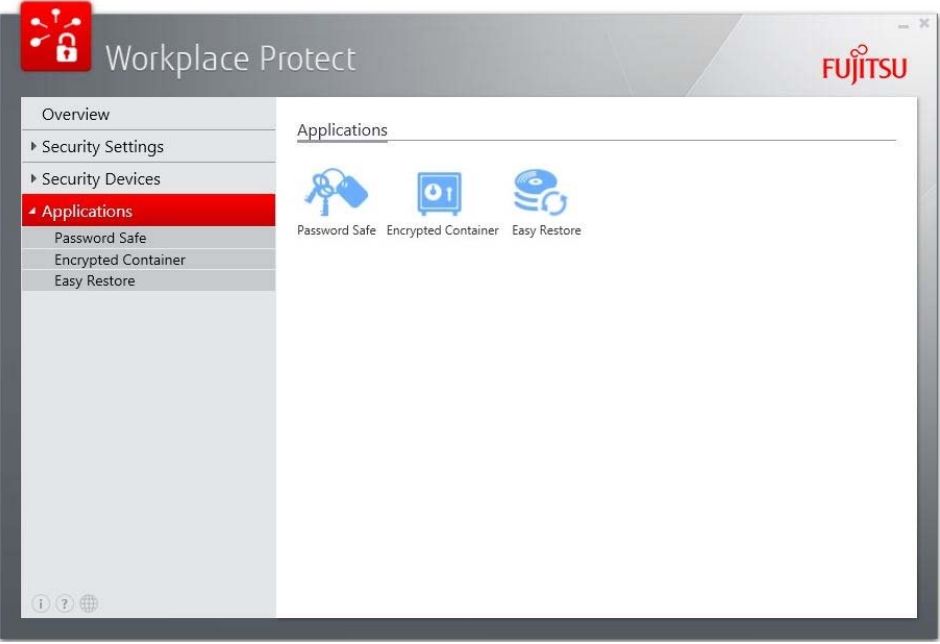

## <span id="page-49-0"></span>**Start Easy Restore**

► In the menu bar, click on *Applications* - *Easy Restore*.

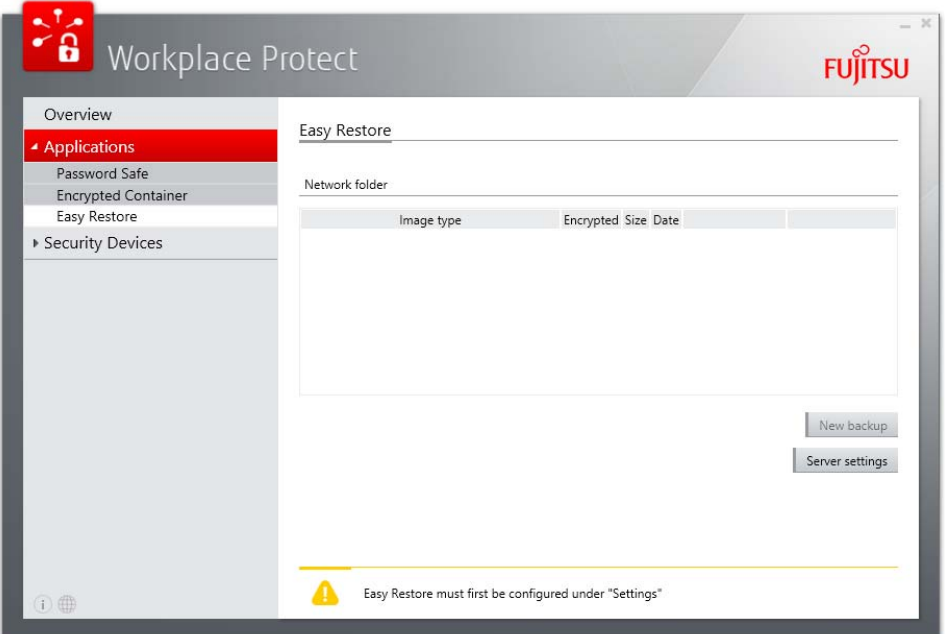

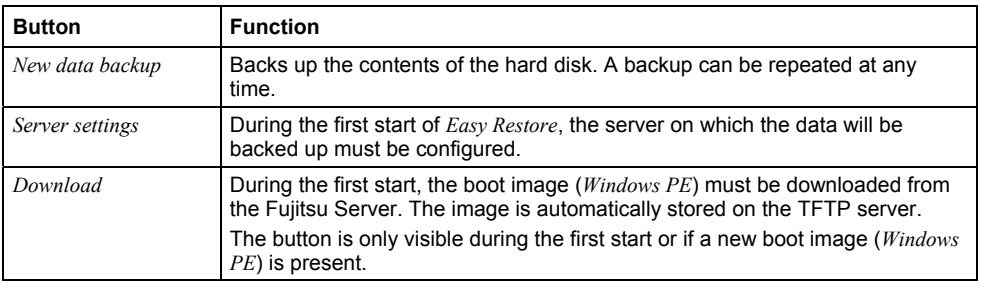

### <span id="page-50-0"></span>**Create data backup**

To create a new data backup, proceed as follows:

► Click on *New data backup*.

The following window opens:

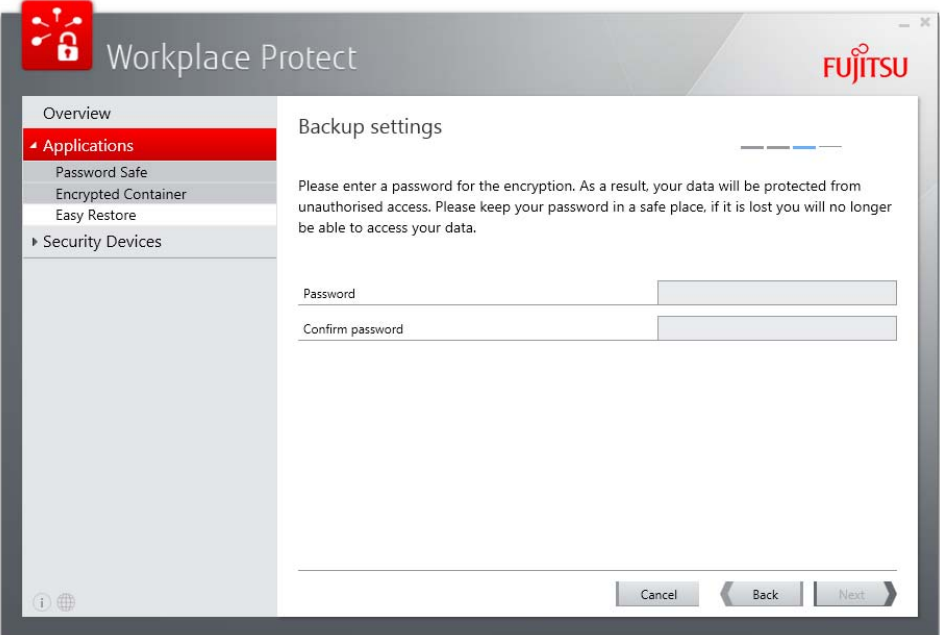

Users of *Windows 8.1* with pre-installation by Fujitsu can first choose from one of the following options:

- *Recreate delivery state*: the user data is lost during this backup.
- *User data*: only the user data is backed up.
- *Recreate previous state:* the system and the user data are reset to their last backed up state.

On all other systems, the reset is always to the last backed up state.

- ► Enter the required password and confirm it, to protect your backup from unauthorised access.
- ► Click on *Next* to complete the process.

**i**

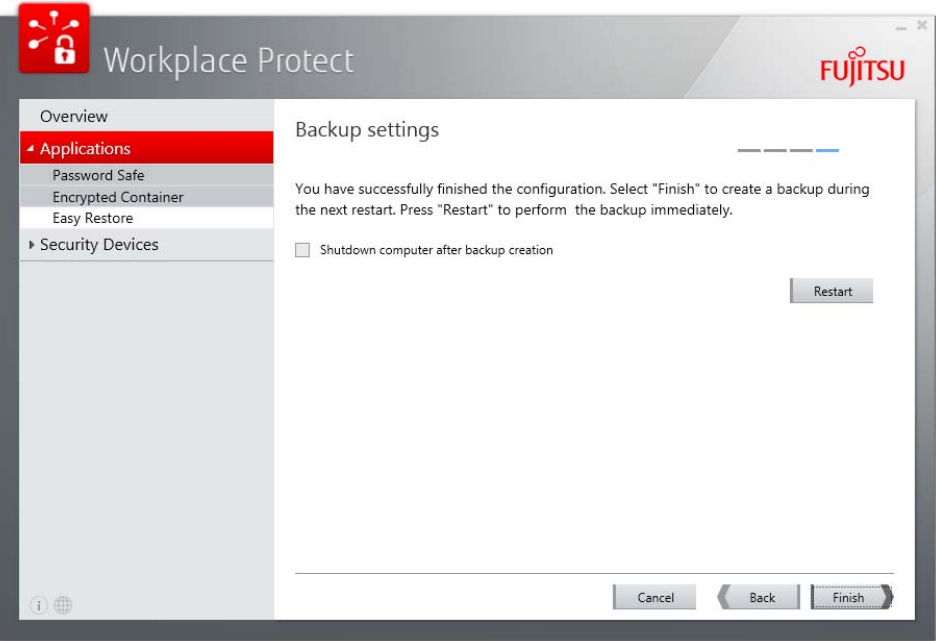

At this point you have two options.

► Click on *Restart* to create the backup immediately.

Or

- ► Click on *Finish* to create the backup during the next restart of the computer.
- ► Select the option *Switch off the computer after the data backup* to shut down the computer when the backup has been created (e.g. when the start of the backup is at the end of the working day).

When the backup is generated, you receive the BIOS message:

Easy Restore: Starting backup. Please wait...

► The backup is saved on the server specified previously and is entered in the list of existing data backups.

#### <span id="page-52-0"></span>**Configure the server for backup/restore**

**i**

During the first start of *Easy Restore* or when there are changes in the storage location or server structure, the network folder and the TFTP server must be configured.

The settings are divided into two parts *Server settings* and *Internet options* (proxy settings).

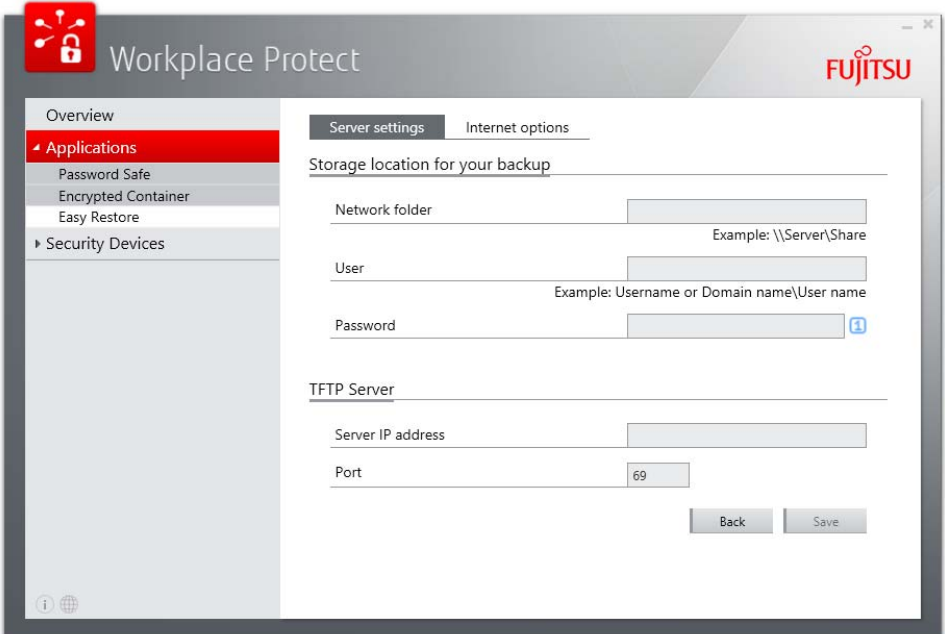

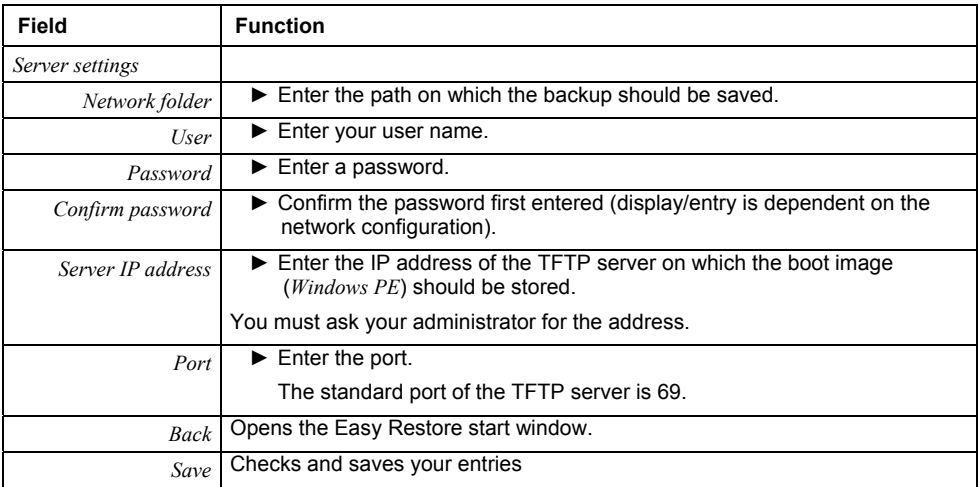

► If you are working with a proxy, click on the *Internet options* tab.

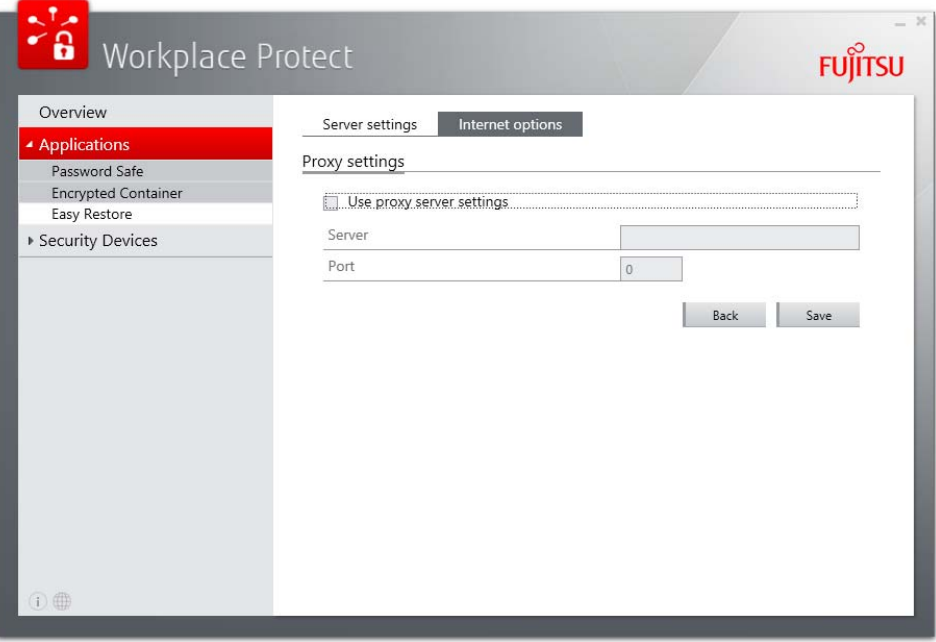

- ► Enter the *Proxy settings* that you have received from your administrator.
- ► This completes the requirements for saving the data.

## <span id="page-54-0"></span>**Download boot image (Windows PE)**

During the first start, the boot image must be downloaded from the Fujitsu Server.

If a new boot image is available, a message is displayed. You can then download the new image when required.

► To download the boot image, click on the button *Download* at the start of the boot process.

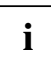

The button is only visible during the first start or if a new boot image is present.

The image is automatically stored on the TFTP server.

### <span id="page-54-1"></span>**Restoring data**

► To restore data, click the **F5** button during the start of the boot process:

The normal boot process is interrupted and the BIOS first displays the following message:

Easy Restore: Starting Restore. Please wait...

With a series of further displays, in which you also select the desired backup and must enter the associated password, the backup is written to the computer.

You receive a message when the restore is complete.

# <span id="page-55-0"></span>**Using the security functions of Workplace Protect**

# <span id="page-55-1"></span>**Log on to the system again**

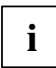

**i** With registration of the RFID card/RFID token, it is possible to log on at each logon screen by holding the card at the reader. screen by holding the card at the reader.

The logon method which was used last is used as the default logon method.

The available security devices are offered.

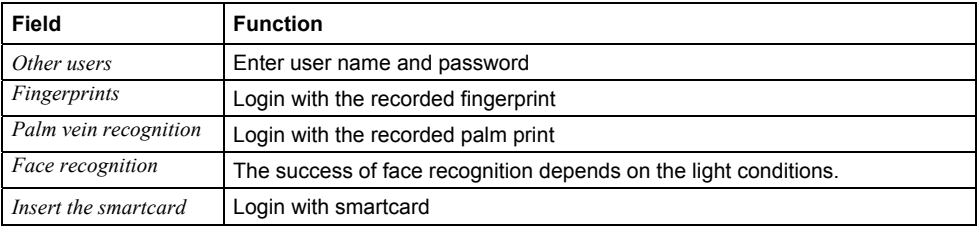

### <span id="page-55-2"></span>**Log on to the system using a password**

► Log on to the system with your user name and password, as described in the documentation for your operating system.

## <span id="page-55-3"></span>**Log on to the system with biometric authentication options**

If Multi-Factor Authentication has been set on the system, the associated additional identification must take place when selecting the security device. This will be requested automatically when the identification with the first factor has been completed.

► Click on the right-hand side on the desired logon option.

The chosen logon option is highlighted in blue.

► Follow the instructions on the screen.

### <span id="page-56-0"></span>**Log on to the system with SmartCard**

**i** In administrator mode in *Windows 8* and *Windows 10*, it is only possible to login using the user account specified by the administrator. user account specified by the administrator.

If a specific user has been selected, the associated data on the smartcard will be read. If *Other User* has been selected, all the user accounts which may be stored on the smart card will be displayed. The relevant user must then be selected.

- ► Click on *Fujitsu SmartCard logon*.
- ► Insert the SmartCard in the slot provided for it on your device.
- ► Enter the SmartCard PIN.

The logon data on the SmartCard is checked and used for the Windows logon.

# <span id="page-57-0"></span>**TFTP server**

TFTP (Trivial File Transfer Protocol) is a simple protocol for data transmission.

A TFTP server must be set up before *Easy PC Protection* can be used.

In doing so, any TFTP server that is compatible with RFC 1350, RFC 2347, RFC 2348 and RFC 2349 can be used. Alternatively, a Fujitsu *CELVIN NAS* with integrated TFTP server can also be used. A selection of chargeable and free TFTP servers for *Windows* is listed below:

• WinAgents TFTP server

<http://www.winagents.com/en/products/tftp-server/>

• Open TFTP server

<http://sourceforge.net/projects/tftp-server/>

• TFTP server

<http://tftpserver.codeplex.com/>

Alternatively, a Fujitsu CELVIN NAS with integrated TFTP server can also be used.

The following devices are thereby supported:

- *CELVIN® NAS Server Q902*
- *CELVIN® NAS Server QR802*
- *CELVIN® NAS Server Q802*
- *CELVIN® NAS Server Q800*
- *CELVIN® NAS Server Q700*

## <span id="page-57-1"></span>**Setting up the TFTP server**

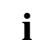

**i** You need administrative rights for the installation.

The TFTP server must be set up so that it responds on port 69 to incoming requests.

The following section describes an example of the configuration of the TFTP server from <http://tftpserver.codeplex.com/>. which also requires .NET 4.0.

- Download the required setup files from the website.
- Install the TFTP server on your server operating system.
- ► Start the program and click on *Configure* to set up a new TFTP server.

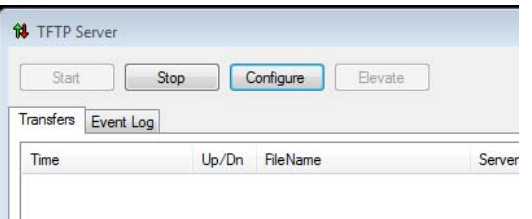

A configuration screen opens, in which you can add a new TFTP server.

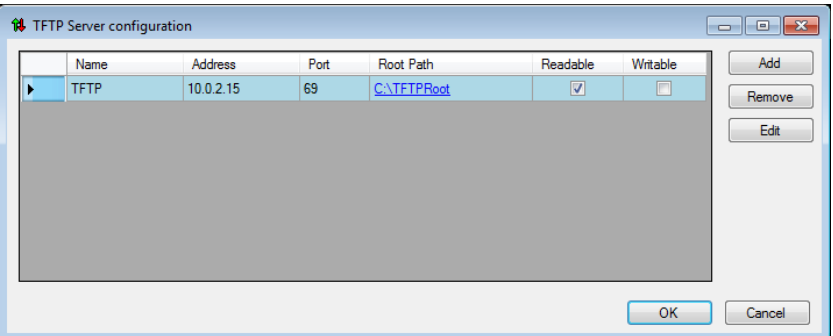

► Click on *Add*.

The Settings window opens.

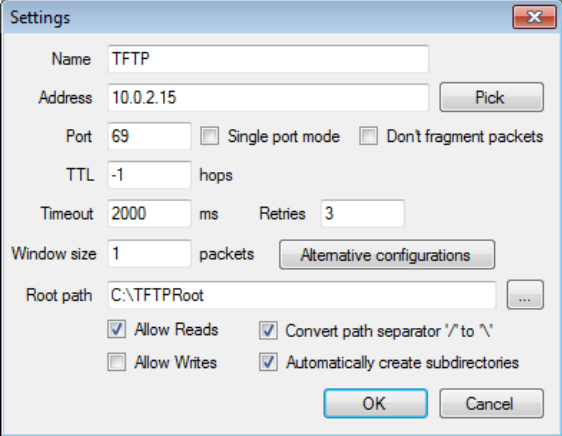

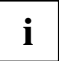

**i** The IP address is an example and may differ from your system.

Click on *Pick* to select the desired network interface and the matching IP address.

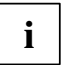

**i** Please be careful to select an IPv4 address.

► Enter the root directory of the TFTP server in *Root path*.

All the files situated in the root directory can be reached using TFTP.

► Confirm your input with *OK*.

The server is shown in the configuration window.

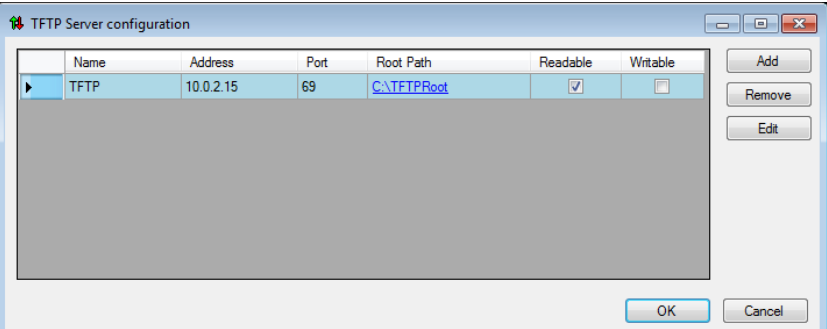

► Confirm your input with *OK*.

► Start the server with *Start***.**

The TFTP server is now available as a service via the network adapter chosen by you. All incoming and outgoing connection requests are clearly shown in the program window.

# <span id="page-60-0"></span>**Manufacturer's notes**

# <span id="page-60-1"></span>**Open Source Software in Workplace Protect**

*Workplace Protect* contains Open Source Software. Detailed information on this software can be found in the file ThirdPartyLicenseReadme.txt*.* This file is located in the *Workplace Protect* installation directory.